# **ITS Administration Guide**

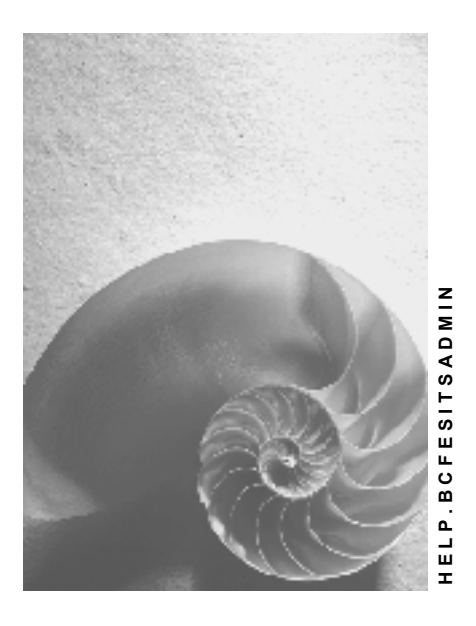

**Release 4.6C**

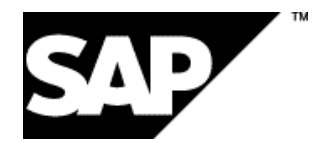

## **Copyright**

© Copyright 2001 SAP AG. All rights reserved.

No part of this publication may be reproduced or transmitted in any form or for any purpose without the express permission of SAP AG. The information contained herein may be changed without prior notice.

Some software products marketed by SAP AG and its distributors contain proprietary software components of other software vendors.

Microsoft®, WINDOWS®, NT®, EXCEL®, Word®, PowerPoint® and SQL Server® are registered trademarks of Microsoft Corporation.

IBM $^\circ$ , DB2 $^\circ$ , OS/2 $^\circ$ , DB2/6000 $^\circ$ , Parallel Sysplex $^\circ$ , MVS/ESA $^\circ$ , RS/6000 $^\circ$ , AIX $^\circ$ , S/390 $^\circ$ , AS/400<sup>®</sup>, OS/390<sup>®</sup>, and OS/400<sup>®</sup> are registered trademarks of IBM Corporation.

ORACLE<sup>®</sup> is a registered trademark of ORACLE Corporation.

INFORMIX<sup>®</sup>-OnLine for SAP and Informix<sup>®</sup> Dynamic Server ™ are registered trademarks of Informix Software Incorporated.

UNIX<sup>®</sup>, X/Open<sup>®</sup>, OSF/1<sup>®</sup>, and Motif<sup>®</sup> are registered trademarks of the Open Group.

HTML, DHTML, XML, XHTML are trademarks or registered trademarks of W3C®, World Wide Web Consortium,

Massachusetts Institute of Technology.

JAVA $^{\circledR}$  is a registered trademark of Sun Microsystems, Inc.

JAVASCRIPT<sup>®</sup> is a registered trademark of Sun Microsystems, Inc., used under license for technology invented and implemented by Netscape.

SAP, SAP Logo, R/2, RIVA, R/3, ABAP, SAP ArchiveLink, SAP Business Workflow, WebFlow, SAP EarlyWatch, BAPI, SAPPHIRE, Management Cockpit, mySAP.com Logo and mySAP.com are trademarks or registered trademarks of SAP AG in Germany and in several other countries all over the world. All other products mentioned are trademarks or registered trademarks of their respective companies.

## **Icons**

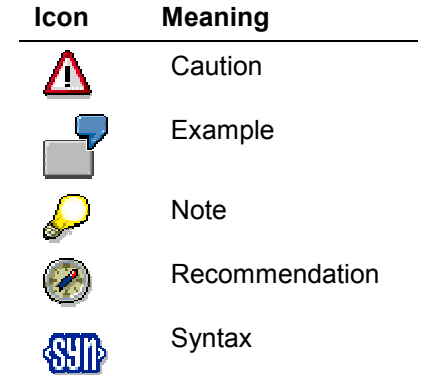

## **Inhalt**

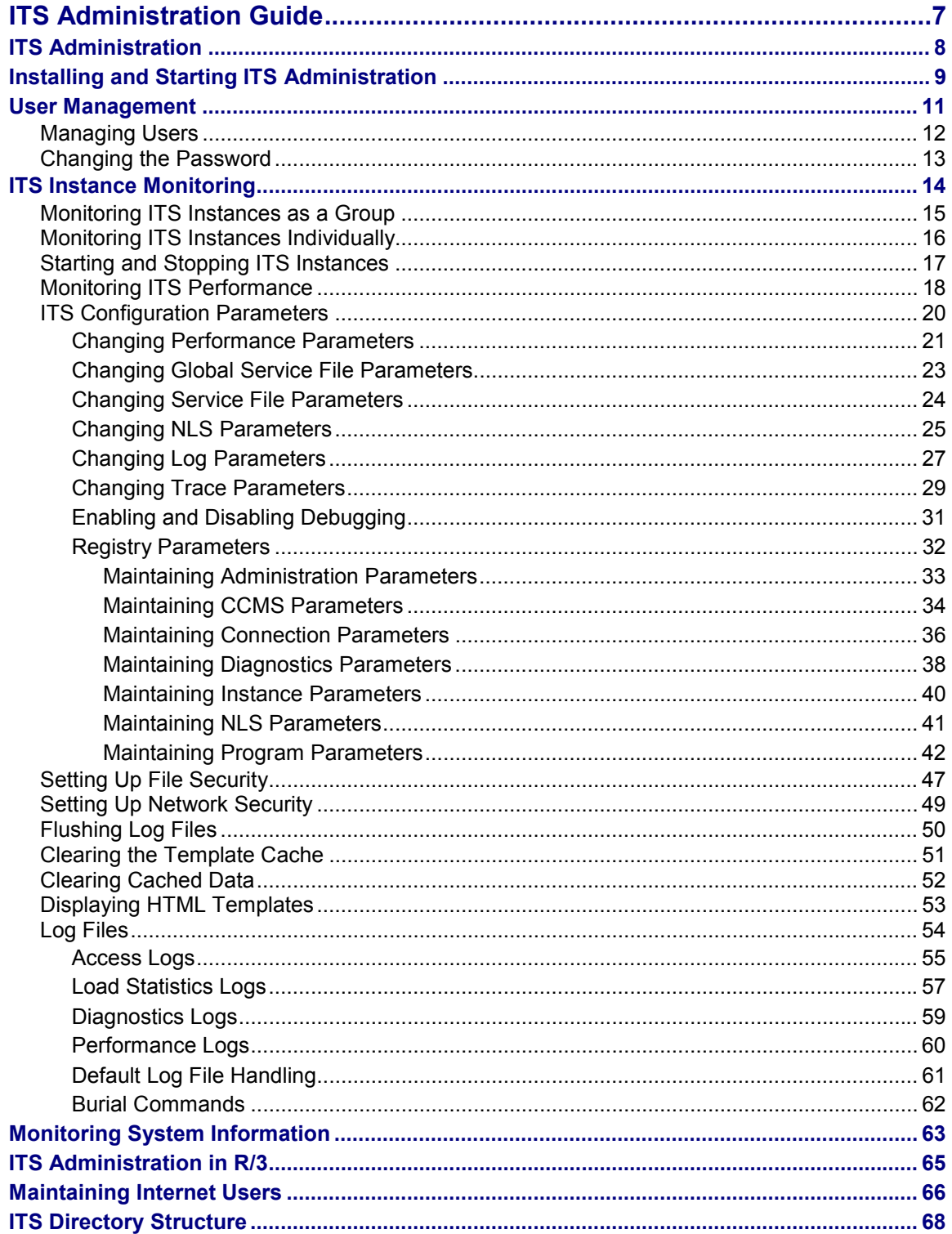

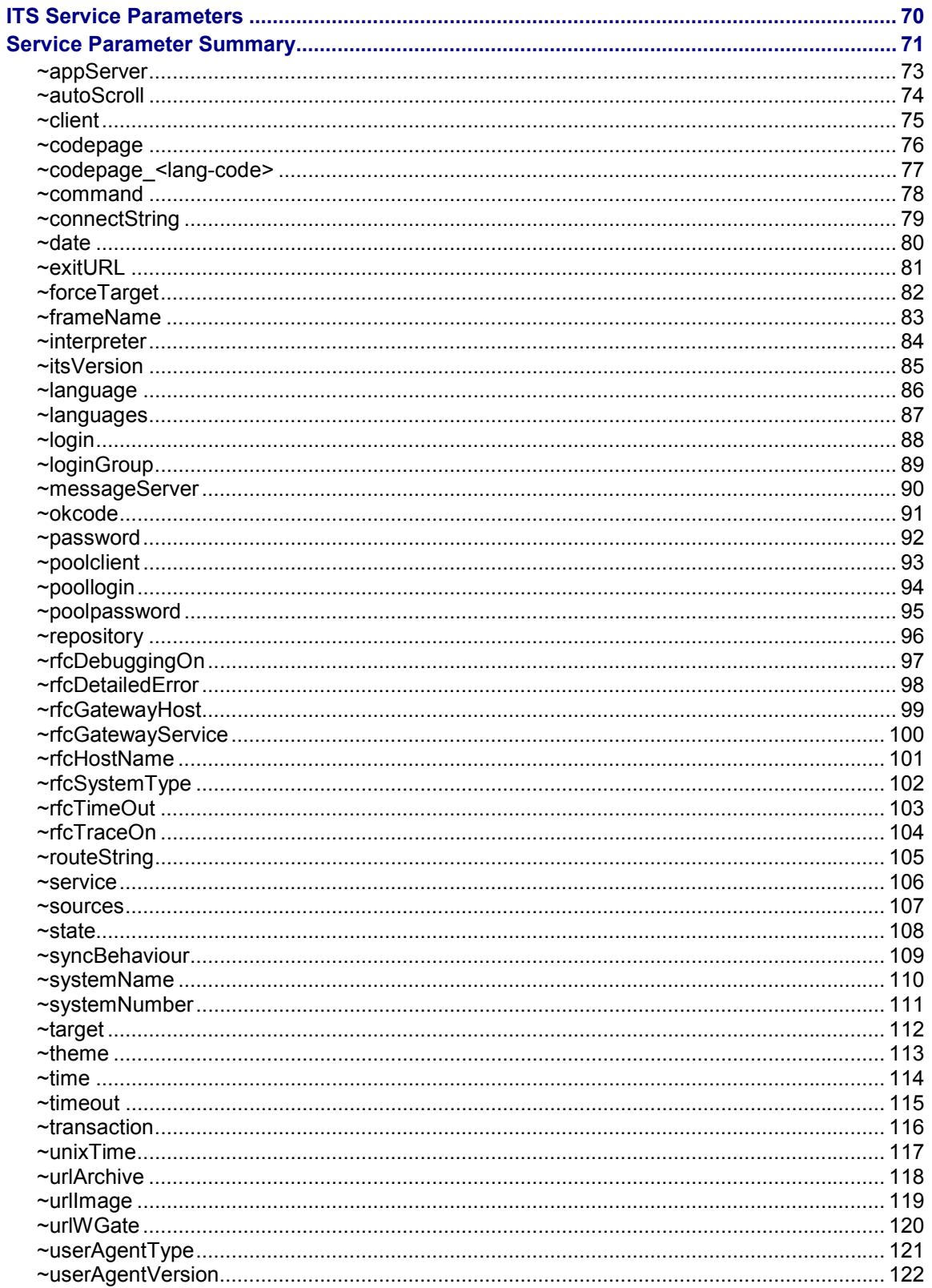

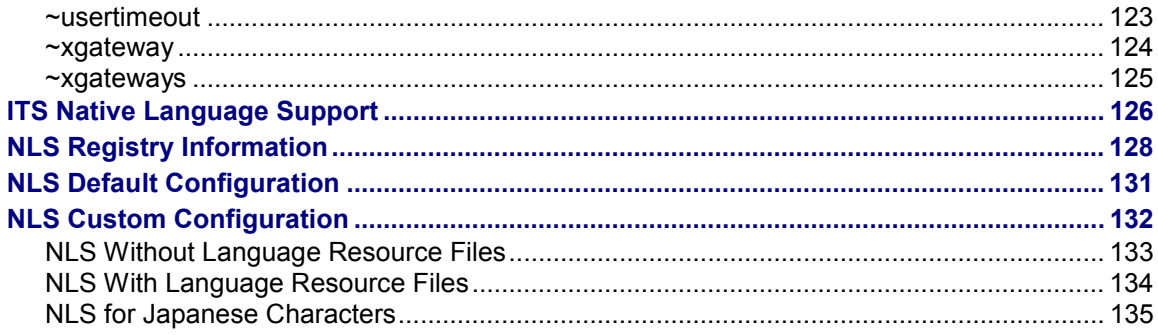

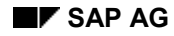

#### **ITS Administration Guide**

## <span id="page-6-0"></span>**ITS Administration Guide**

This documentation is a comprehensive guide to administration of the Internet Transaction Server (ITS).

 You perform administration tasks with ITS Administration, which is a comprehensive administration and monitoring tool that covers all aspects of ITS server execution.

For further information, see ITS Administration [Page [8\]](#page-7-0).

 You can perform certain administration tasks related to the R/3 System – for example, managing ITS files and Internet users – in R/3 itself.

For further information, see ITS Administration in R/3 [Page [65](#page-64-0)].

Other specific aspects essential to ITS administration include:

ITS file storage

The files that make up the services used by the ITS to run applications are stored in special directory structures.

For further information, see ITS Directory Structure [Page [68\]](#page-67-0).

ITS service parameters

An ITS service is the set of files required by the ITS to run an Internet application from a Web browser.

The service file contains parameters that define how the service should run. There is also a global service file, which contains parameters that apply to all services.

For further information, see ITS Service Parameters [Page [70](#page-69-0)].

ITS system templates

ITS system templates are predefined HTML templates for tasks such as user logon, and sending system messages to clients.

For further information, see ITS System Templates [Ext.].

• ITS Native Language Support (NLS)

NLS defines how the ITS handles multiple languages by supporting different character sets and code pages.

For further information, see **ITS Native Language Support [Page [126\]](#page-125-0)**.

ITS user management

User management covers the administration of users logging on to the R/3 System from the Internet.

For further information, see ITS User Management [Ext.].

#### **ITS Administration**

## <span id="page-7-0"></span>**ITS Administration**

ITS Administration is a comprehensive administration and monitoring tool with an HTML-based user interface for managing the ITS.

#### **ITS Administration Main Menu**

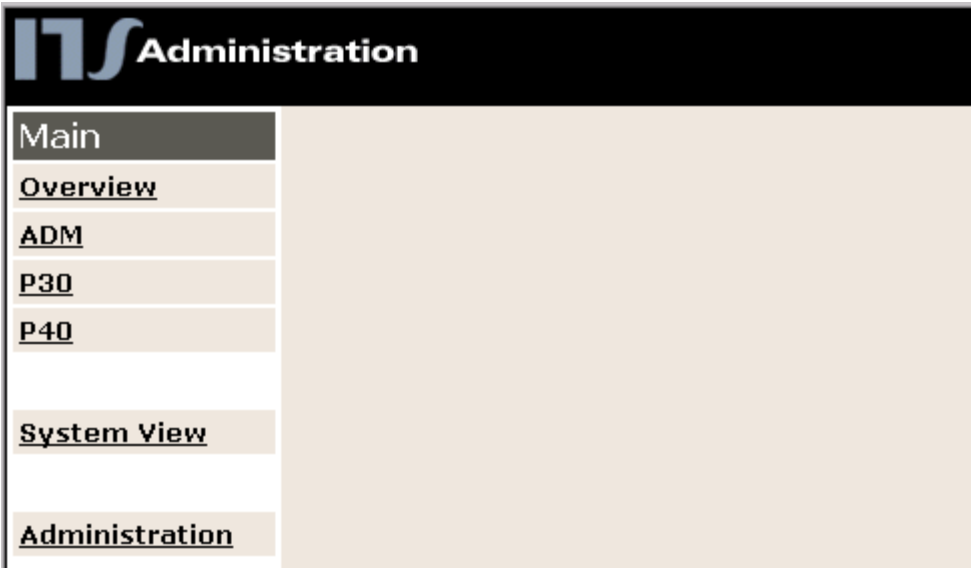

You can use ITS Administration to:

- Manage users
- Manage ITS instances
- Monitor ITS performance
- Maintain ITS configuration parameters
- Configure file and network security
- View log and trace files
- Manage caching

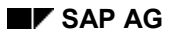

**Installing and Starting ITS Administration**

## <span id="page-8-0"></span>**Installing and Starting ITS Administration**

ITS Administration setup is integrated into the standard ITS installation.

When installing the ITS, you can choose one of two options for ITS Administration:

Install it as an Internet Application Component (IAC)

Installing ITS Administration as an IAC has the disadvantage that it runs under the same ITS that runs all your other IACs. This means that when you run one of the other IACs, you cannot stop the ITS instance running the tool at the same time.

Install it as a separate virtual ITS

SAP recommends that you install ITS Administration as a separate virtual ITS dedicated specifically for the purpose. This is more secure, and has the advantage that you can stop other ITS instances as and when you need.

It is a good idea to call this instance ADM (not ADMIN), because the ITS installation procedure creates a directory called ADMIN for other purposes.

The standard ITS installation procedure is described in the *SAP@Web Installation Guide*, which is delivered as a printed document together with your ITS installation kit.

### **Procedure**

The basic steps for installing and starting ITS Administration are:

- 1. Install a separate Web server for the ADM (administration) instance.
	- - To install a virtual ITS on your machine, you need to install a Web server for the WGate component.
	- - To install a second virtual ITS (the ADM administration instance) to run ITS Administration on the same machine, you need a second Web server.

This Web server can be either Microsoft Internet Information Server (IIS) 4.0x or later, or Netscape Enterprise Server (NES) 3.5x. If you are using the IIS, please note that only version 4.0 or later supports the virtual

Web server instances needed by the ITS installation procedure. If you have an earlier version, SAP recommends that you install the NES, which you can download from Netscape, as well as the IIS. When doing this, specify a port number other than 80 (for example, 81) during the server setup. Otherwise, both Web servers on your machine will attempt to listen to the same port.

2. Add another virtual Web server instance.

Once you have installed the Web server on your machine, it is simple to add another virtual Web server instance. For example, you can use NES Net Server Administration. The new instance should have the same IP address, but listen to a different port.

3. To start ITS Administration, open your Web browser and start the ADM service.

Be careful to use the correct port number. To access the Web server installed for the virtual ITS **ADM**, you need to specify a URL similar to the following:

**http://<mymachine:myport>/scripts/wgate/admin/!**

This URL brings up the ITS Administration Tool's logon screen.

#### **Installing and Starting ITS Administration**

4. Enter the default administrator account **itsadmin** and the default password **init**.

### **Result**

You get access to the initial screen of ITS Administration.

In the interests of security, you should change the password immediately. You then set up other users.

For further information, see:

Changing the Password [Page [13](#page-12-0)]

Managing Users [Page [12\]](#page-11-0)

For full details about the ITS installation procedure, see the *SAP@Web Installation Guide*.

#### **User Management**

## <span id="page-10-0"></span>**User Management**

### **Use**

This function allows you to control access to ITS Administration by setting up users and assigning different levels of access to the ITS instances installed.

### **Prerequisites**

To manage users in user management, you must log on with the main administration account **itsadmin**.

### **Features**

In user management, you can:

- Add new users
- Change existing users
- Reset passwords
- Delete users

When adding new users, you specify a user name and an initial password, which can be modified by the user.

You can give users access to any ITS instance with either administrator or view-only authorization.

Users given administrator access to an ITS instance belong to the administrator group.

These users have full administrator authorizations for the instances specified, but no access to user management. Only the main admin account **itsadmin** can manage other users.

Users given view-only access to an ITS instance belong to the user group.

These users can display information about the instances specified, but have no administrator authorizations and no access to user management.

Users can have administrator access to some instances, but view-only access to others.

When users log on, they see only those ITS instances to which they have access.

All ITS Administration user information is maintained in the registry, which can also only be viewed by the **itsadmin** account.

#### **Managing Users**

## <span id="page-11-0"></span>**Managing Users**

### **Prerequisites**

To manage users, you must log on with the main administration account **itsadmin**.

### **Procedure**

To manage user access to ITS Administration:

- 1. Log on to ITS Administration.
- 2. In the *Main* frame, choose *Administration*.
- 3. In the *Administration* frame, choose *User Management*.

You see a list of currently authorized users, unless you are logging on for the first time or you have not added any users yet.

4. Depending on what you want to do, follow the relevant procedure in the table:

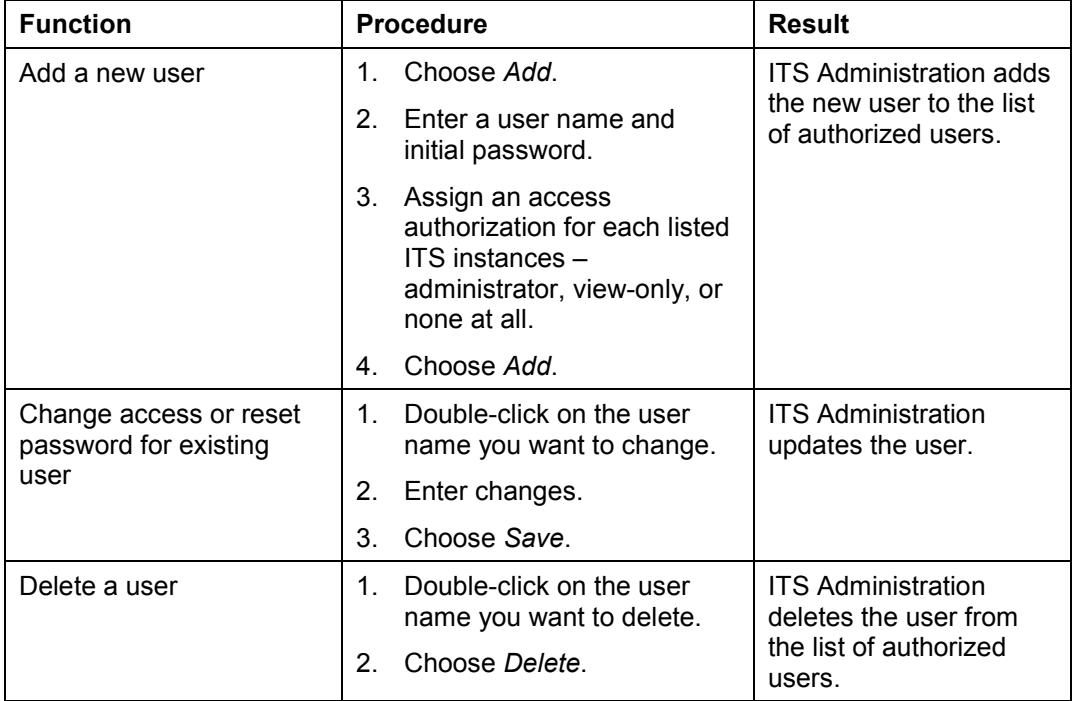

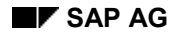

#### **Changing the Password**

## <span id="page-12-0"></span>**Changing the Password**

To prevent unauthorized access to ITS Administration, users can change their password at any time.

- If you are logging on for the first time, you use the initial password assigned by the administrator, but you should change this immediately to a password of your choice.
- In the interests of security, it is a good idea to change your password regularly.

### **Procedure**

- 1. In the *Main* frame, choose *Administration*.
- 2. Choose *Change Password*.
- 3. In the *Old Password* field, enter the old password.
- 4. In the *New Password* and *New Password again* fields, enter the new password.
- 5. Choose *Save*.

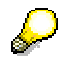

If you have logged on with the main administration account **itsadmin**, you can reset the password of other users. See Managing Users [Page [12](#page-11-0)].

#### **ITS Instance Monitoring**

## <span id="page-13-0"></span>**ITS Instance Monitoring**

ITS Administration allows you to monitor ITS instances individually or as a group, as shown in the following graphic:

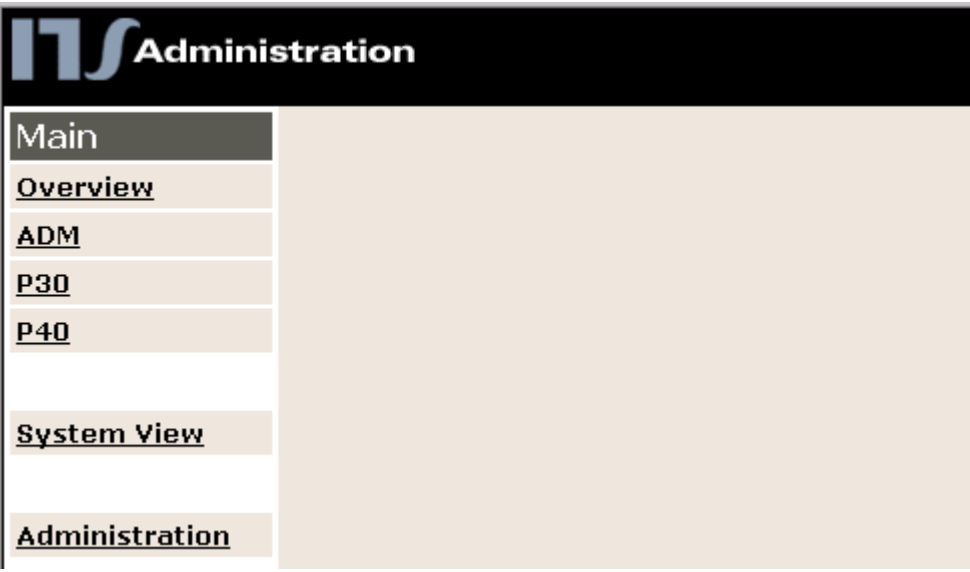

In this case, there are three instances: ADM (Administration), P30, and P40.

- To monitor or perform administration tasks on an individual ITS instance, you choose an instance from the list of defined instances
- To monitor all instances together, you use the *Overview* function

#### **Monitoring ITS Instances as a Group**

## <span id="page-14-0"></span>**Monitoring ITS Instances as a Group**

## **Use**

You use this procedure to get cumulative information about all ITS instances running on the server.

### **Procedure**

1. In the *Main* frame, choose *Overview*.

You see summary information for all ITS instances similar to the following:

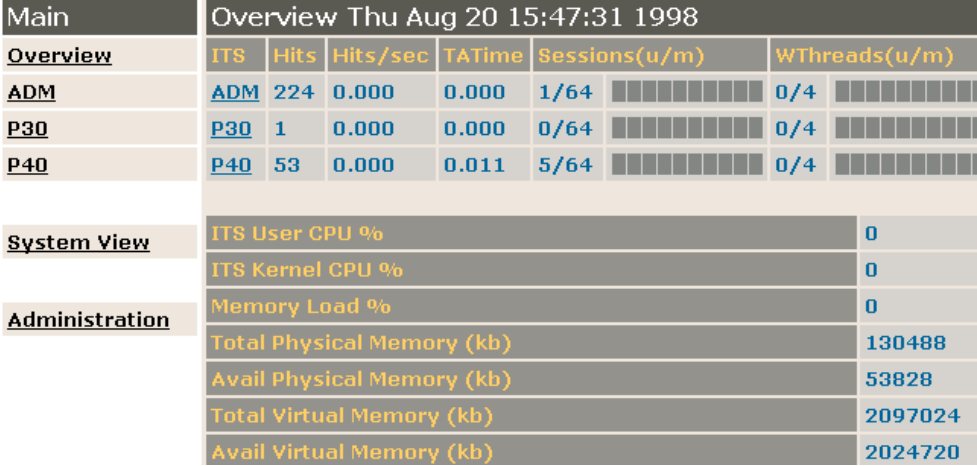

The summary information includes:

- Available resources on the machine
- -Relative resource usage by individual ITS instances
- 2. To branch directly to performance details for a particular ITS instance, click on an instance in the *ITS* column.

#### **Monitoring ITS Instances Individually**

## <span id="page-15-0"></span>**Monitoring ITS Instances Individually**

### **Use**

You use this procedure to get information about a single ITS instance running on the server.

### **Procedure**

2. In the *Main* frame, choose the ITS instance you want to monitor.

You see a screen similar to the following:

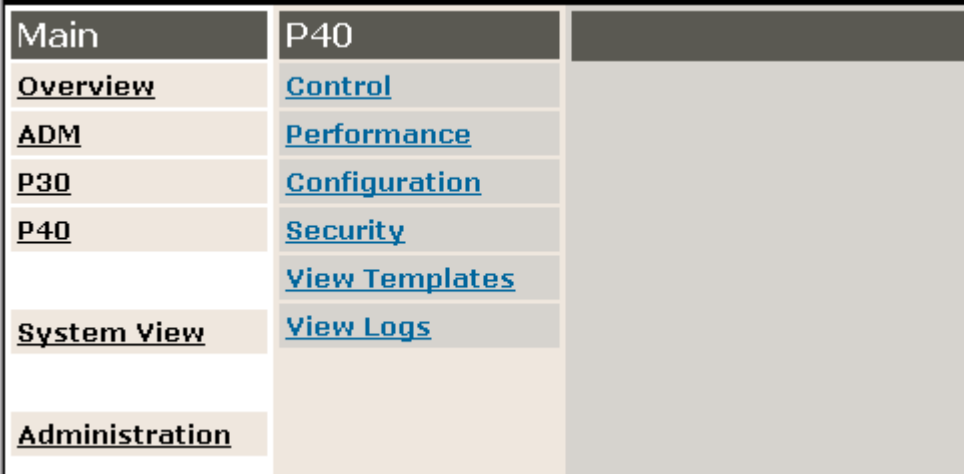

3. Choose the administration function you want.

#### **Starting and Stopping ITS Instances**

## <span id="page-16-0"></span>**Starting and Stopping ITS Instances**

#### **Use**

You use this procedure to start or stop any ITS instance (except the instance running ITS Administration).

### **Prerequisites**

Before stopping an ITS instance, you need to know whether there are currently sessions running it. To check this, use the *Current Performance* function, described in Monitoring ITS Performance [Page [18](#page-17-0)].

### **Procedure**

- 1. In the *Main* frame, choose the name of the ITS instance you want to stop or start.
- 2. Choose *Control*.

You see the *Control* frame, which displays information on the ITS instance itself and the associated Web server instance. If an instance is currently running, a green light is on. If not, a red light appears.

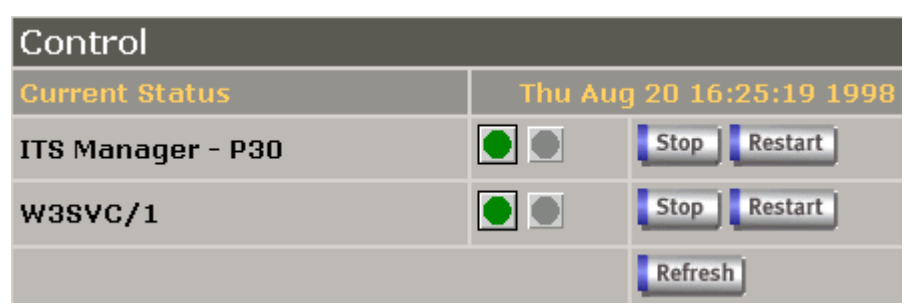

3. Choose the function you want:

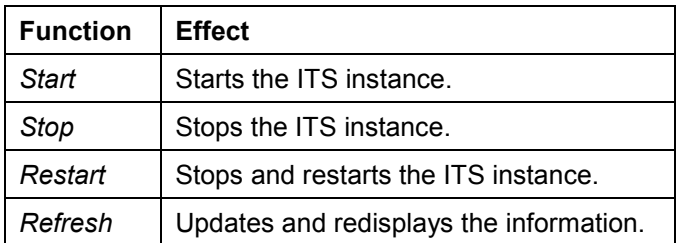

You cannot stop the ITS instance that runs ITS Administration.

#### **Monitoring ITS Performance**

## <span id="page-17-0"></span>**Monitoring ITS Performance**

### **Procedure**

- 1. In the *Main* frame, choose the ITS instance you want to monitor.
- 2. Choose *Performance*.

This function offers three options:

Performance

**Current Performance** 

**Performance History** 

Thread Overview (pal002856:82)

- 3. Choose an option
- -If you want to monitor current performance, choose *Current Performance.*

You see details on ITS runtime information.

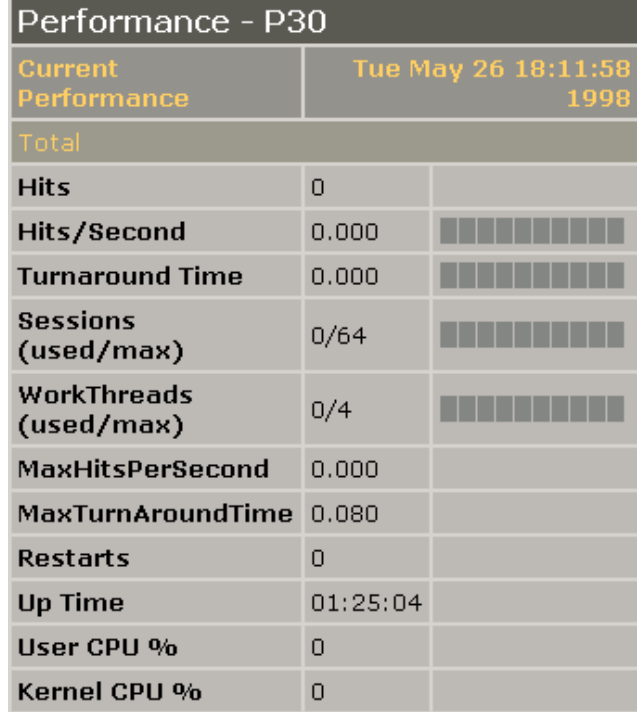

- If you want to monitor cumulative performance over a length of time, choose *Performance History.*

The tool prompts you for the desired time interval.

i. Specify the following:

#### **Monitoring ITS Performance**

*Start Date* and *Time*

*End Date* and *Time*

The start and end dates and times are inclusive

*Graph type* (if you want a graph display)

You can specify *Averages* (the average value for each time interval displayed) or *Peaks* (the maximum value for each interval).

ii. Choose *View Performance Log* or *View Performance Graph*.

The *Performance* frame appears.

If you chose *View Performance Graph,* you see averaged or maximum values for session usage, workthread usage, and hits per second.

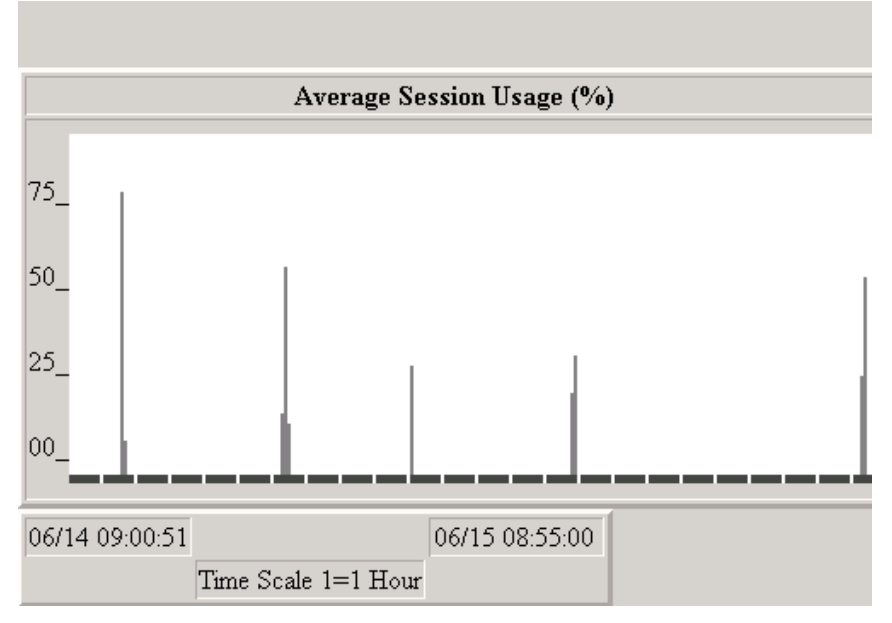

- If you want the status of existing workthreads, choose *Thread Overview* for the host name and port number you want.

You see a display of all workthreads for this host/port, with their current status.

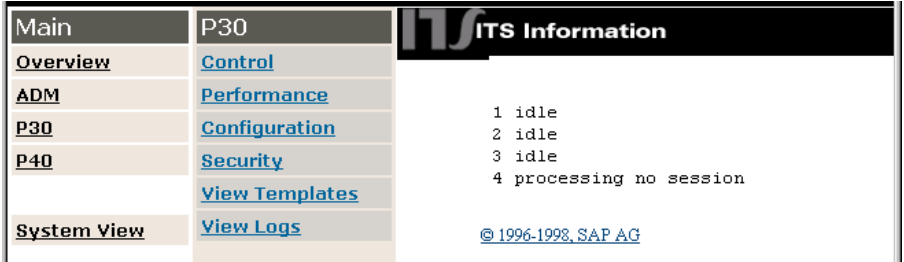

#### **ITS Configuration Parameters**

## <span id="page-19-0"></span>**ITS Configuration Parameters**

The configuration options offered by ITS Administration allow you to view and modify ITS parameters in the following categories:

- Performance
- Global services
- Services
- National Language Support (NLS)
- Logs
- Traces
- Debug
- Registry

For further information, see:

Changing Performance Parameters [Page [21](#page-20-0)]

Changing Global Service File Parameters [Page [23\]](#page-22-0)

Changing Service File Parameters [Page [24](#page-23-0)]

Changing NLS Parameters [Page [25](#page-24-0)]

Changing Log Parameters [Page [27\]](#page-26-0)

Changing Trace Parameters [Page [29](#page-28-0)]

Enabling and Disabling Debugging [Page [31\]](#page-30-0)

Registry Parameters [Page [32\]](#page-31-0)

#### **Changing Performance Parameters**

## <span id="page-20-0"></span>**Changing Performance Parameters**

## **Procedure**

- 1. In the *Main* frame, choose the ITS instance you want to configure.
- 2. Choose *Configuration*.
- 3. Choose *Performance*.
- 4. Choose the parameter you want and make your changes:

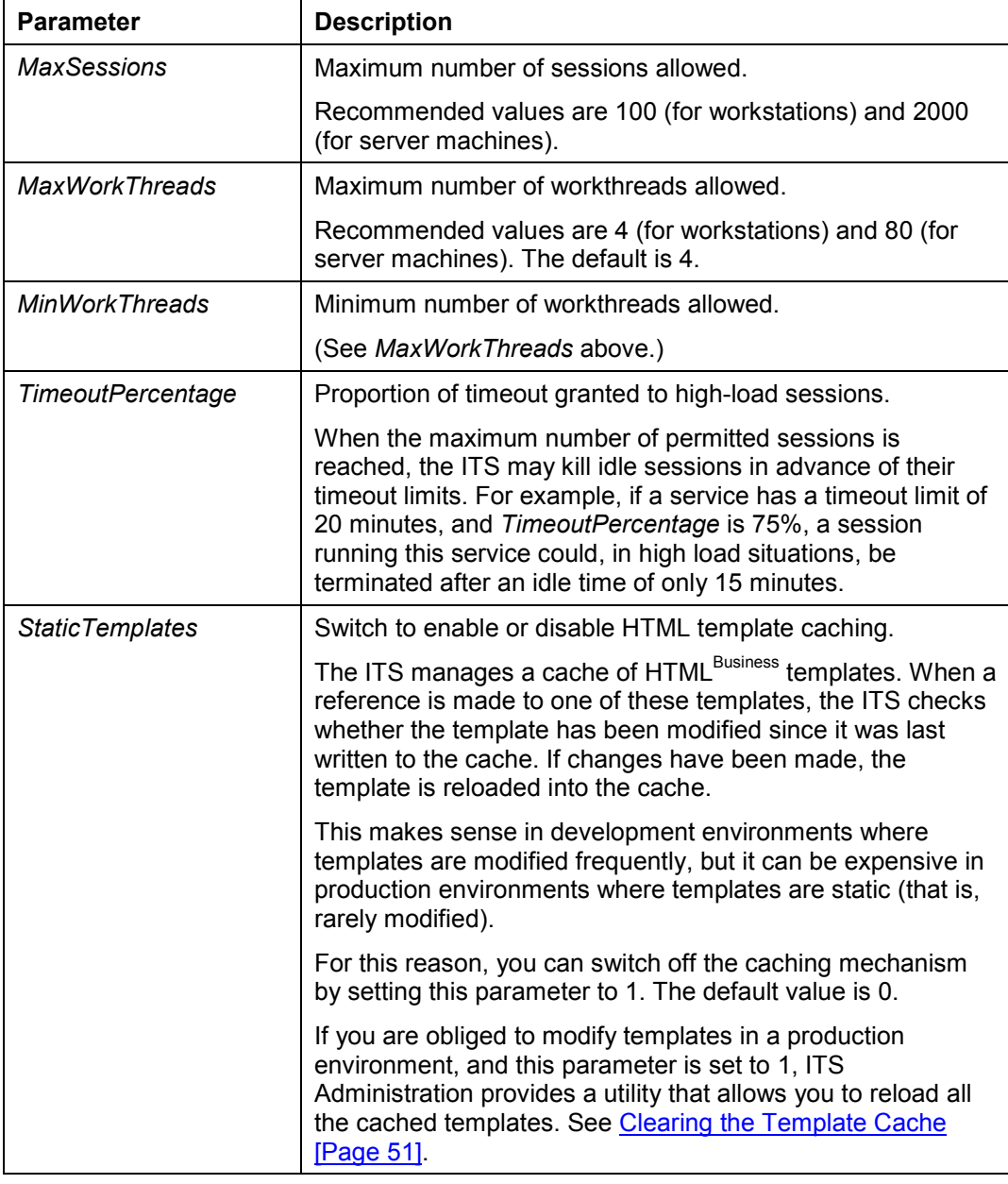

#### **Changing Performance Parameters**

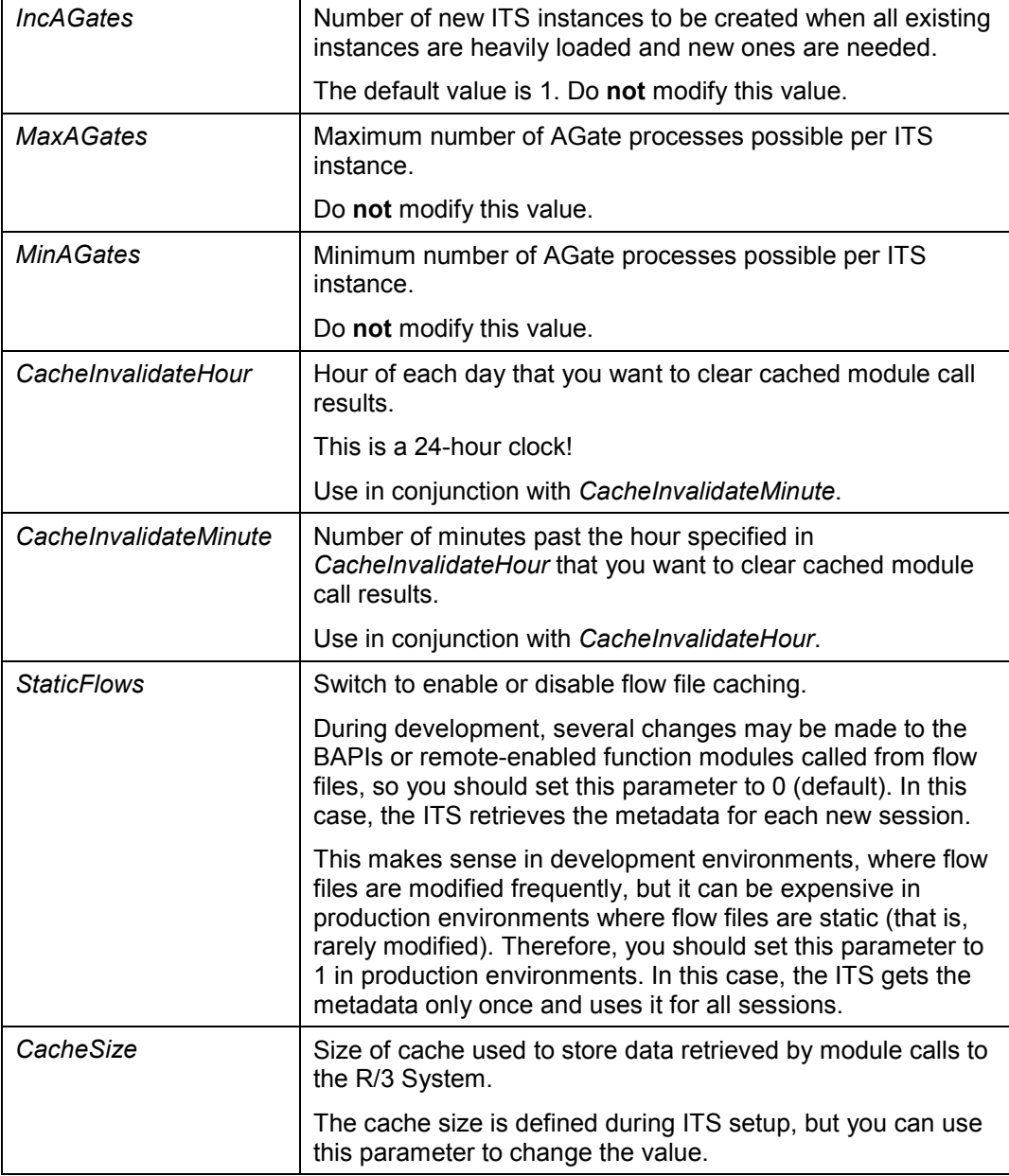

## **Result**

ITS Administration changes these values in the Windows NT registry for the specified ITS instance. If you modify ITS performance parameters, you must restart the virtual ITS to activate the changes.

#### **Changing Global Service File Parameters**

## <span id="page-22-0"></span>**Changing Global Service File Parameters**

When you set parameters in the global service file, they become the default values for the entire virtual ITS.

- If an individual service specifies its own value for a particular service parameter, this overrides the global value.
- If an individual service specifies no value for a particular service parameter, the value in the global service file applies.

### **Procedure**

- 1. In the *Main* frame, choose the ITS instance you want to configure.
- 2. Choose *Configuration*.
- 3. Choose *Global Services*.
- 4. Choose the parameter you want and make your changes:

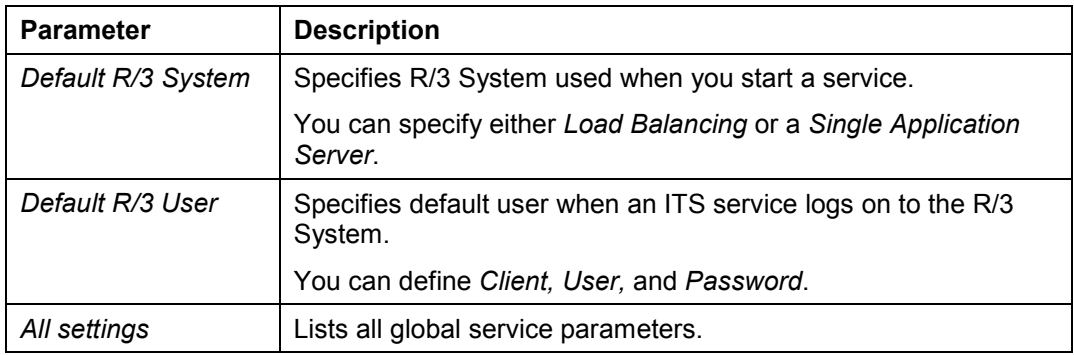

## **Result**

ITS Administration automatically updates values in the global service file (**global.srvc**). You do not have to restart the virtual ITS to activate your changes.

#### **Changing Service File Parameters**

## <span id="page-23-0"></span>**Changing Service File Parameters**

### **Procedure**

- 1. In the *Main* frame, choose the ITS instance you want to configure.
- 2. Choose *Configuration*.
- 3. Choose *Services*, and then the name of the service you want.

You see a frame listing all the parameters specified for that service. You can modify add, or delete parameters.

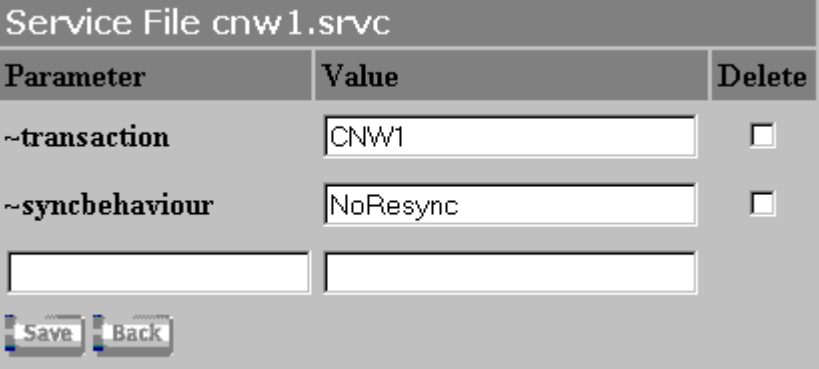

- 4. Enter your changes:
	- To change a parameter value, enter the new value in the *Value* column.
	- To add a new parameter, use the empty line at the bottom. Enter the parameter name in the *Parameter* column, and the value in the *Value* column.
	- -To delete a value, check the corresponding checkbox in the *Delete* column.

### **Result**

ITS Administration automatically updates values in the service file. You do not have restart the ITS to activate your changes.

## <span id="page-24-0"></span>**Changing NLS Parameters**

Native Language Support (NLS) parameters provide a mapping between different languages and the corresponding code pages.

### **Procedure**

- 1. In the *Main* frame, choose the ITS instance you want to configure.
- 2. Choose *Configuration*.
- 3. Choose *NLS*.

You see a list of possible languages:

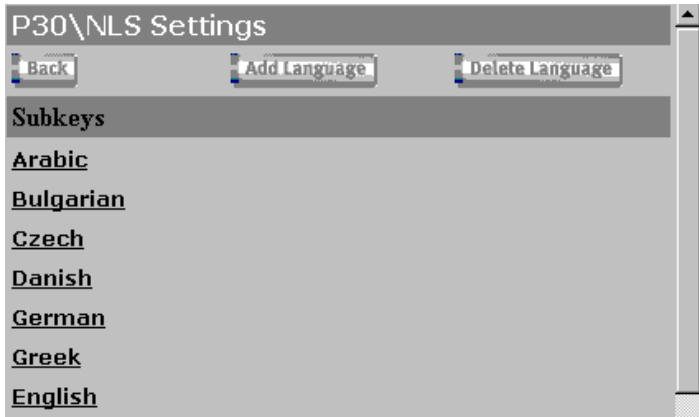

4. Choose the language you want to change.

You can set the following variables.

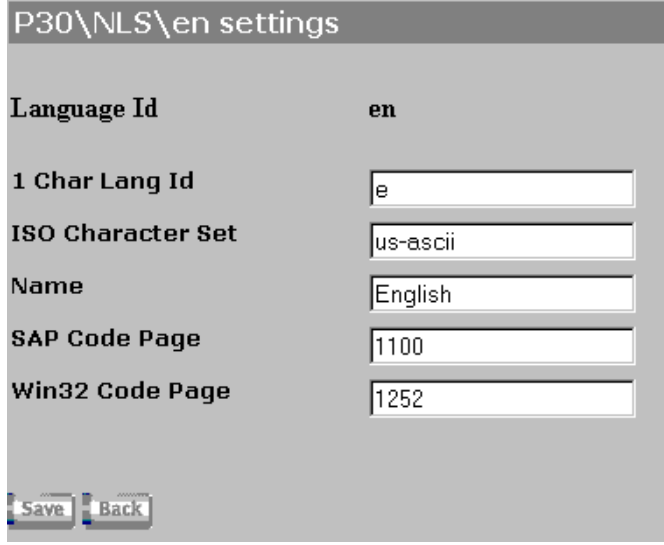

 $\equiv$ *1 Char Lang ID*

Enter the single-character code for the language.

#### **Changing NLS Parameters**

- *ISO Character Set*

Enter the character set needed for the code page you want.

- *Name*

Enter the language name.

- *SAP Code Page*

Enter the number of the SAP Code Page for the specified language.

- *Win32 Code Page*

Enter the number of the Windows code page for the specified language.

## **Result**

ITS Administration changes these values in the Windows NT registry for the specified ITS.

#### **Changing Log Parameters**

## <span id="page-26-0"></span>**Changing Log Parameters**

### **Use**

You use this procedure to change log file parameters.

## **Procedure**

- 1. In the *Main* frame, choose the ITS instance you want to configure.
- 2. Choose *Configuration*.
- 3. Choose *Logs*, and then the name of the log file.

You see a frame similar to the following (which concerns diagonostics):

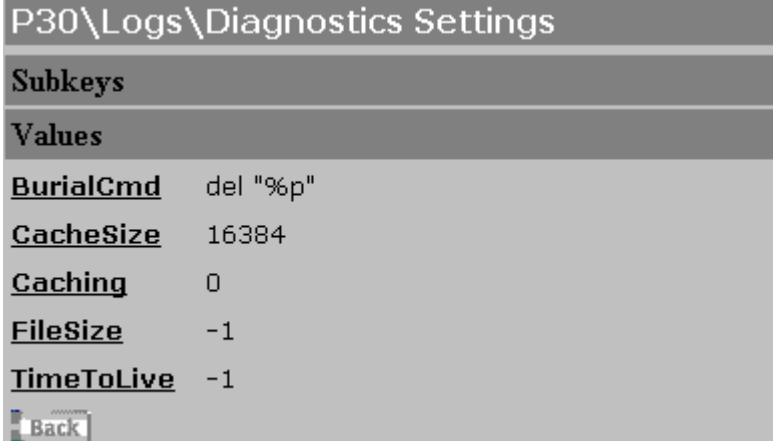

4. Choose the parameter you want and make your changes:

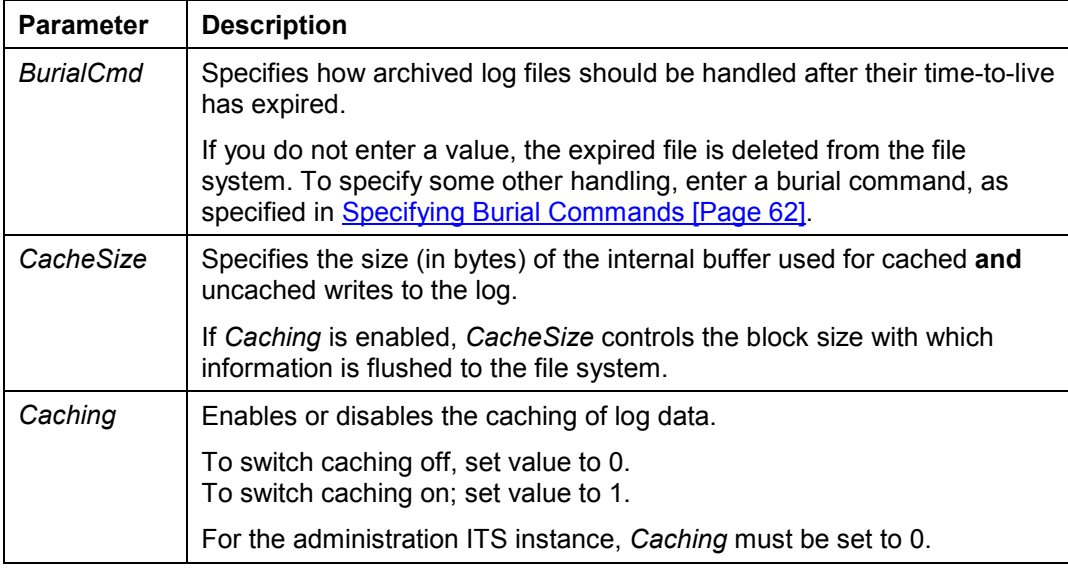

#### **Changing Log Parameters**

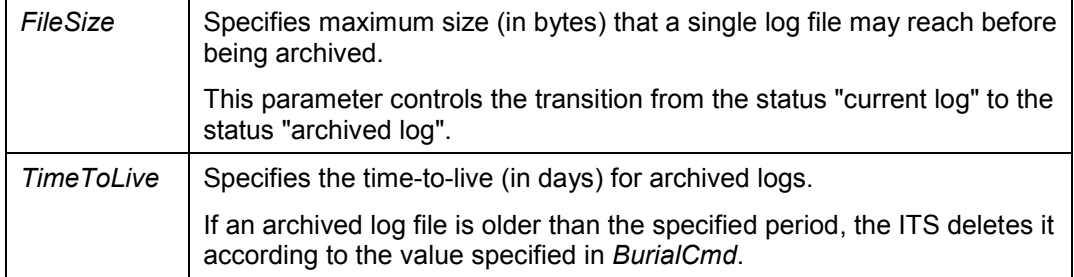

For further information about log files, see Log Files [Page [54\]](#page-53-0).

#### **Changing Trace Parameters**

## <span id="page-28-0"></span>**Changing Trace Parameters**

### **Procedure**

- 1. In the *Main* frame, choose the ITS instance you want to configure.
- 2. Choose *Configuration*
- 3. Choose *Traces*.

You can set trace parameters for the following components:

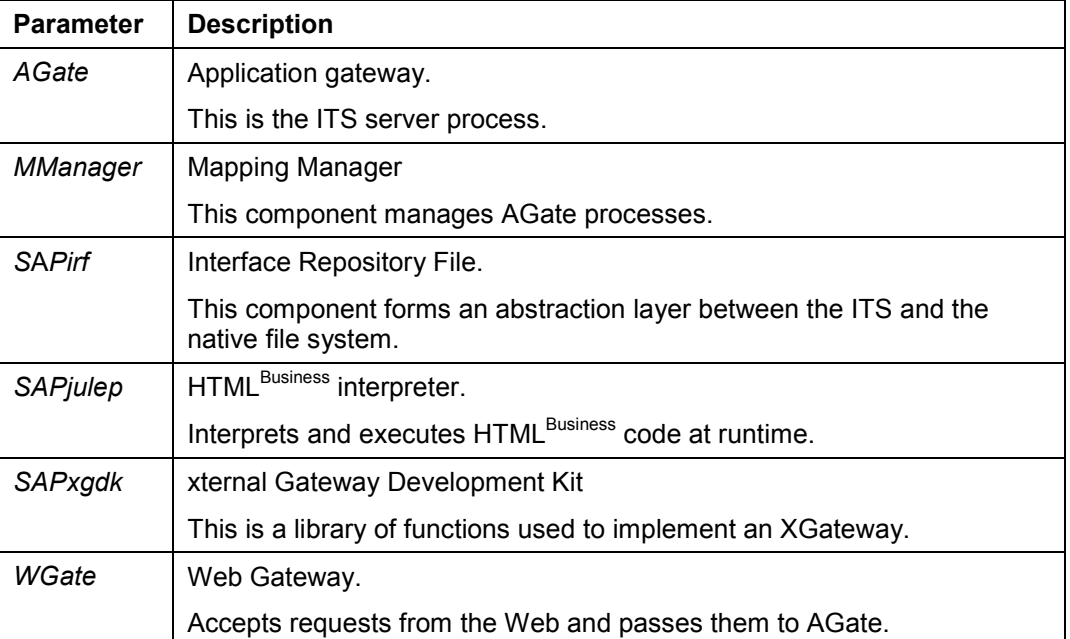

4. Choose the code component you want to trace.

You see a frame similar to the following:

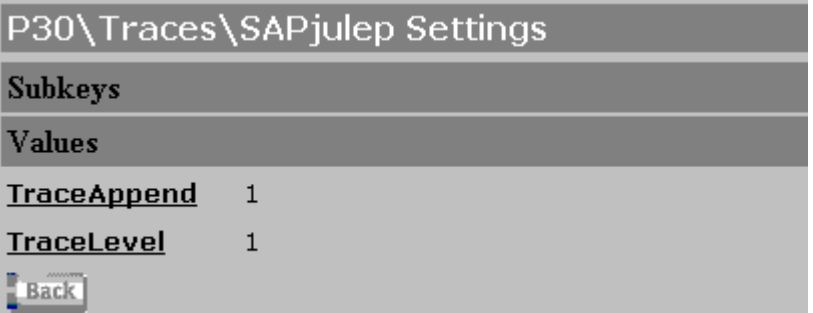

- 5. Choose the parameter you want to change:
	- -*TraceAppend*

#### **Changing Trace Parameters**

This parameter specifies whether the ITS should use the existing trace file, or open a new one, when a new ITS instance is started.

- -If *TraceAppend* is 1, trace messages are appended to the existing file.
- -If *TraceAppend* is 0, a new trace file is opened.
- -*TraceLevel*

This parameter specifies how much information should be logged in the trace file. Possible values are:

- -0: Do not log any trace messages.
- -1: Log errors only.
- $\equiv$ 2: Log errors and warnings.
- -3: Log errors, warnings, and information messages.
- 6. If you want to change the location of the trace files, return to the previous frame.
- 7. Click *TracePath*, and enter the new path for the trace location.

### **Result**

If you enable or disable tracing for the WGate component, you must restart the WGate to activate your changes. For all other components, your changes take effect immediately (without restart).

#### **Enabling and Disabling Debugging**

## <span id="page-30-0"></span>**Enabling and Disabling Debugging**

## **Procedure**

- 1. In the *Main* frame, choose the ITS instance you want to configure.
- 2. Choose *Configuration*.
- 3. Choose *Debug*.

You can set parameters for *Debug* and *SapguiDebuggerPort*:

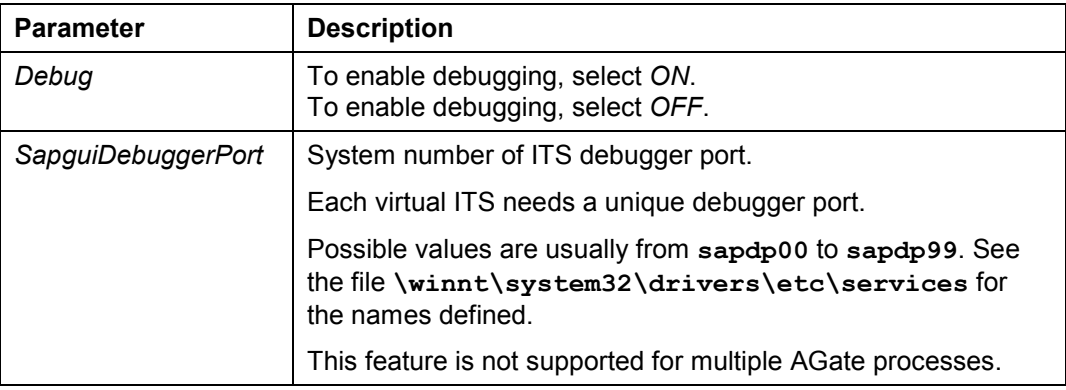

#### **Registry Parameters**

## <span id="page-31-0"></span>**Registry Parameters**

Many Internet Transaction Server (ITS) parameters are stored in the Windows NT registry.

If you are logged on with the main administration account **itsadmin**, it is possible to change registry settings in ITS Administration.

## Λ

Although the account **itsadmin** is authorized to change registry settings, this should be avoided.

Registry settings should be changed **only** in an emergency or when there is **no other alternative**, and preferably **after prior consultation with SAP**.

The *Registry* function allows you to maintain ITS parameters in the following categories:

- Administration
- **Connections**
- **Controls**
- Diagnostics
- Instances
- Log files
- National Language Support
- Programs
- Traces

For further information, see:

Maintaining Administration Parameters [Page [33](#page-32-0)] Maintaining Connection Parameters [Page [36](#page-35-0)] Maintaining Diagnostics Parameters [Page [38](#page-37-0)] Maintaining Instance Parameters [Page [40\]](#page-39-0) Maintaining NLS Parameters [Page [41](#page-40-0)] Maintaining Program Parameters [Page [42](#page-41-0)]

#### **Maintaining Administration Parameters**

## <span id="page-32-0"></span>**Maintaining Administration Parameters**

## Δ

Although the account **itsadmin** is authorized to change registry settings, this should be avoided.

Registry settings should be changed **only** in an emergency or when there is **no other alternative**, and preferably **after prior consultation with SAP**.

### **Procedure**

- 1. In the *Main* frame, choose the ITS instance you want to configure.
- 2. Choose *Configuration*.
- 3. Choose *Registry*.
- 4. Choose *Admin*.
- 5. You can specify values for the parameters listed in the following table:

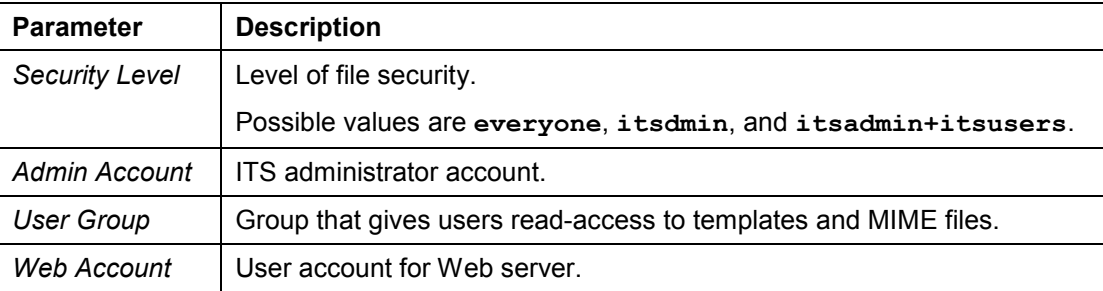

**Maintaining CCMS Parameters**

## <span id="page-33-0"></span>**Maintaining CCMS Parameters**

Λ

Although the account **itsadmin** is authorized to change registry settings, this should be avoided.

Registry settings should be changed **only** in an emergency or when there is **no other alternative**, and preferably **after prior consultation with SAP**.

To get a better overview of all components in your system, you can monitor ITS activity from the Computing Center Management System (CCMS) in the R/3 System. This allows you to check ITS status, error information, and performance data. You can then use ITS Administration to get further details and, if necessary, correct any errors.

The ITS can send this information to the CCMS at regular intervals, but you have to enable CCMS monitoring explicitly before you can receive it.

### **Procedure**

To activate CCMS monitoring of the ITS:

1. Create a special service file called **ccmscfg.srvc**.

This file contains information such as the application server, logon information for the R/3 host where the CCMS is running, the URL for accessing ITS Administration, as well as ITS server and Web server information.

You must create a separate version of **ccmscfg.srvc** for each virtual ITS instance that you want to monitor.

The parameters you need to specify in a typical version of **ccmscfg.srvc** are listed in the following table:

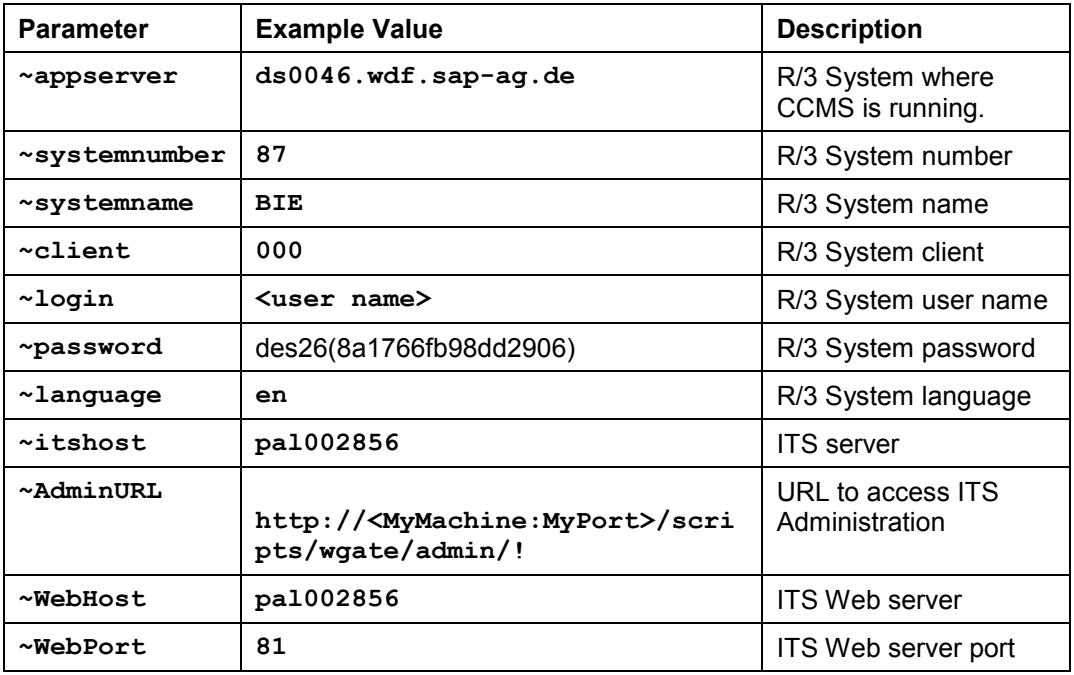

#### **Maintaining CCMS Parameters**

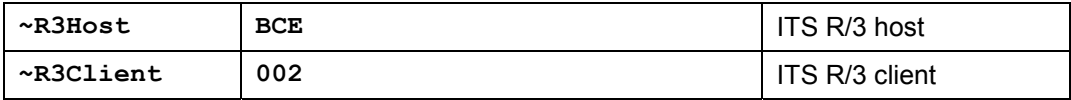

You can create this file with the grid control editor in the SAP@Web Studio, or in any suitable text editor.

2. In ITS Administration, activate CCMS monitoring and specify the frequency you want the ITS to send monitoring information.

To do this, you set 2 registry parameters:

- a. In the *Main* frame, choose the ITS instance you want to configure.
- b. Choose *Configuration*.
- c. Choose *Registry*.
- d. Choose *CCMS* and set the parameters:

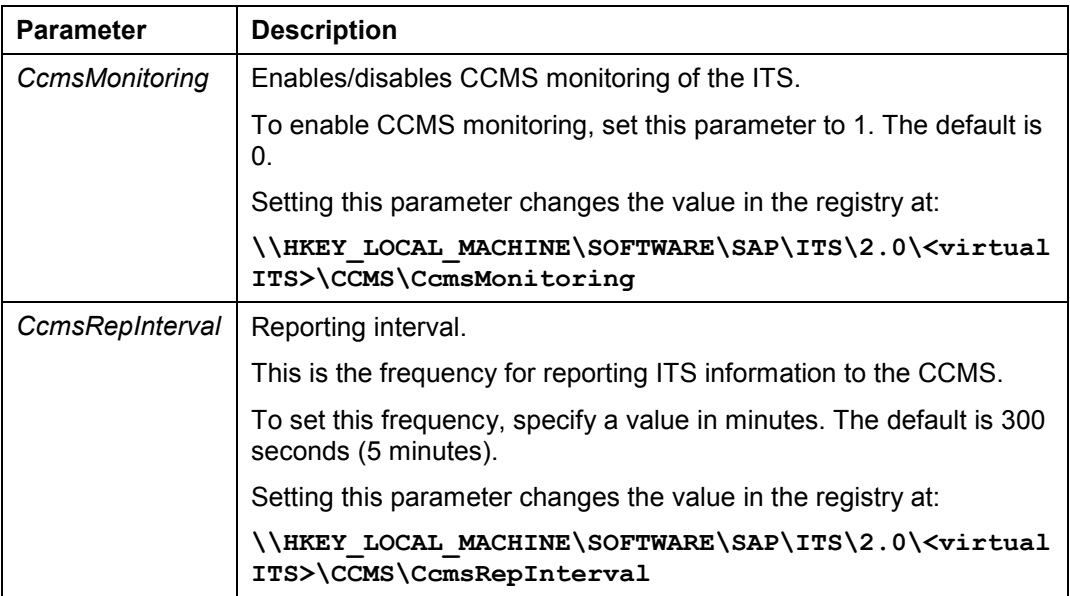

### **Result**

When you have created the service file **ccmscfg.srvc**, and enabled CCMS monitoring, the ITS sends the following performance data to the CCMS at the default frequency or the frequency you specified:

- Number of sessions used
- Total number of sessions
- Number of workthreads used
- Total number of workthreads
- Average hits per second
- Maximum hits per second
- Total number of hits

#### **Maintaining Connection Parameters**

## <span id="page-35-0"></span>**Maintaining Connection Parameters**

## Λ

Although the account **itsadmin** is authorized to change registry settings, this should be avoided.

Registry settings should be changed **only** in an emergency or when there is **no other alternative**, and preferably **after prior consultation with SAP**.

### **Procedure**

- 1. In the *Main* frame, choose the ITS instance you want to configure.
- 2. Choose *Configuration*.
- 3. Choose *Registry*.
- 4. Choose *Connects*.
- 5. You can specify values for the parameters listed in the following table:

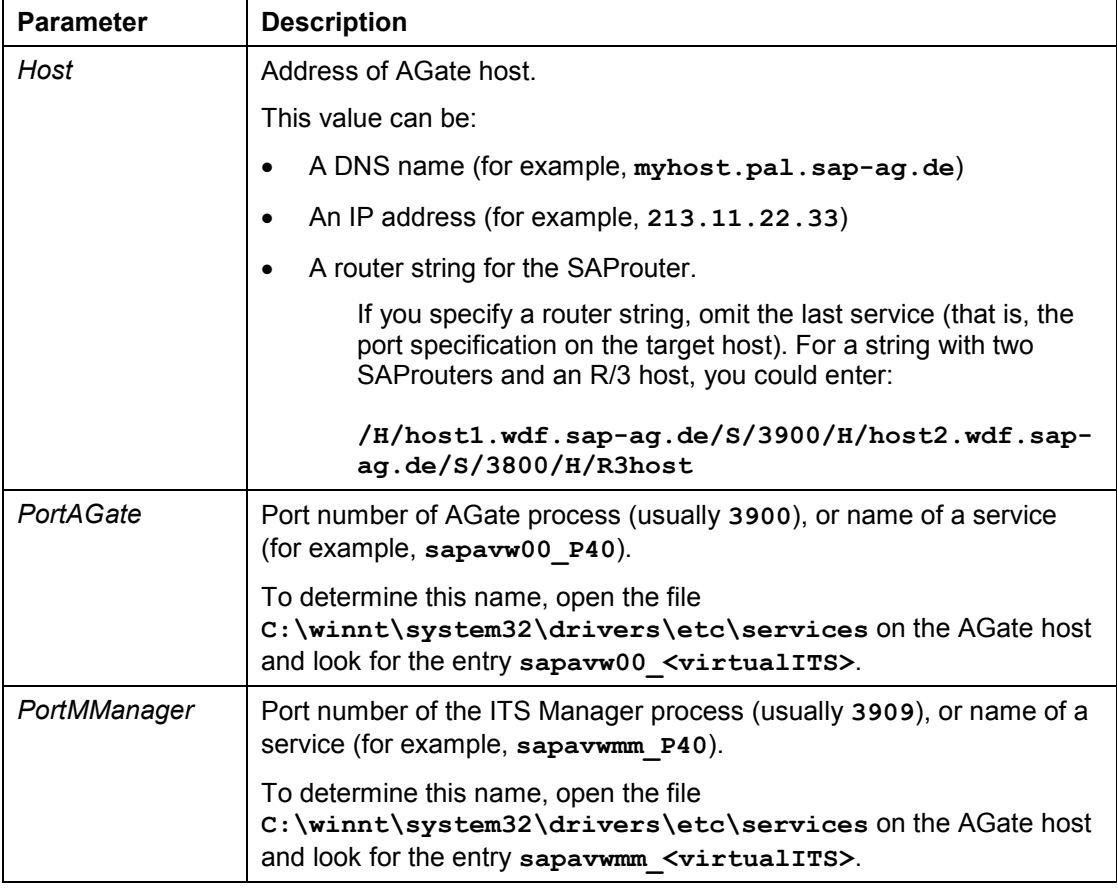
### **Maintaining Connection Parameters**

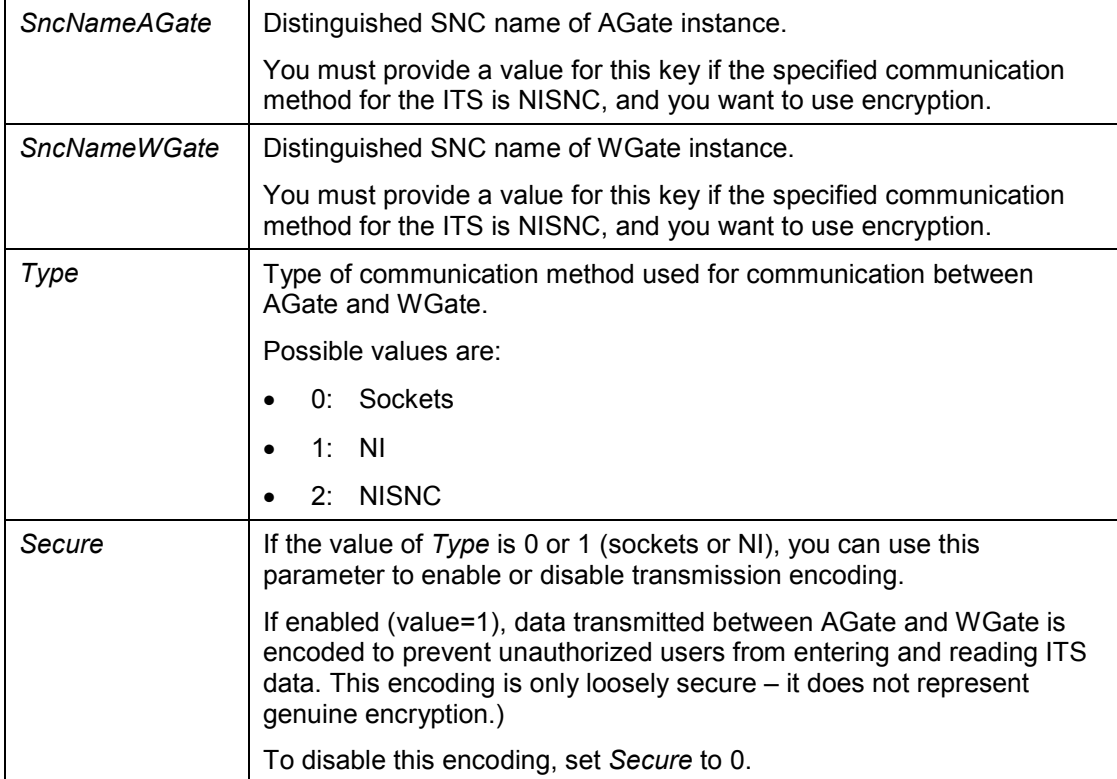

#### **Maintaining Diagnostics Parameters**

## **Maintaining Diagnostics Parameters**

## Δ

Although the account **itsadmin** is authorized to change registry settings, this should be avoided.

Registry settings should be changed **only** in an emergency or when there is **no other alternative**, and preferably **after prior consultation with SAP**.

## **Prerequisites**

To enable diagnostics access to an ITS, you must turn on debugging (see **Enabling and** Disabling Debugging [Page [31\]](#page-30-0)).

### **Procedure**

- 1. In the *Main* frame, choose the ITS instance you want to configure.
- 2. Choose *Configuration*.
- 3. Choose *Registry*.
- 4. Choose *Diagnostics*.
- 5. You can specify values for the parameters listed in the following table:

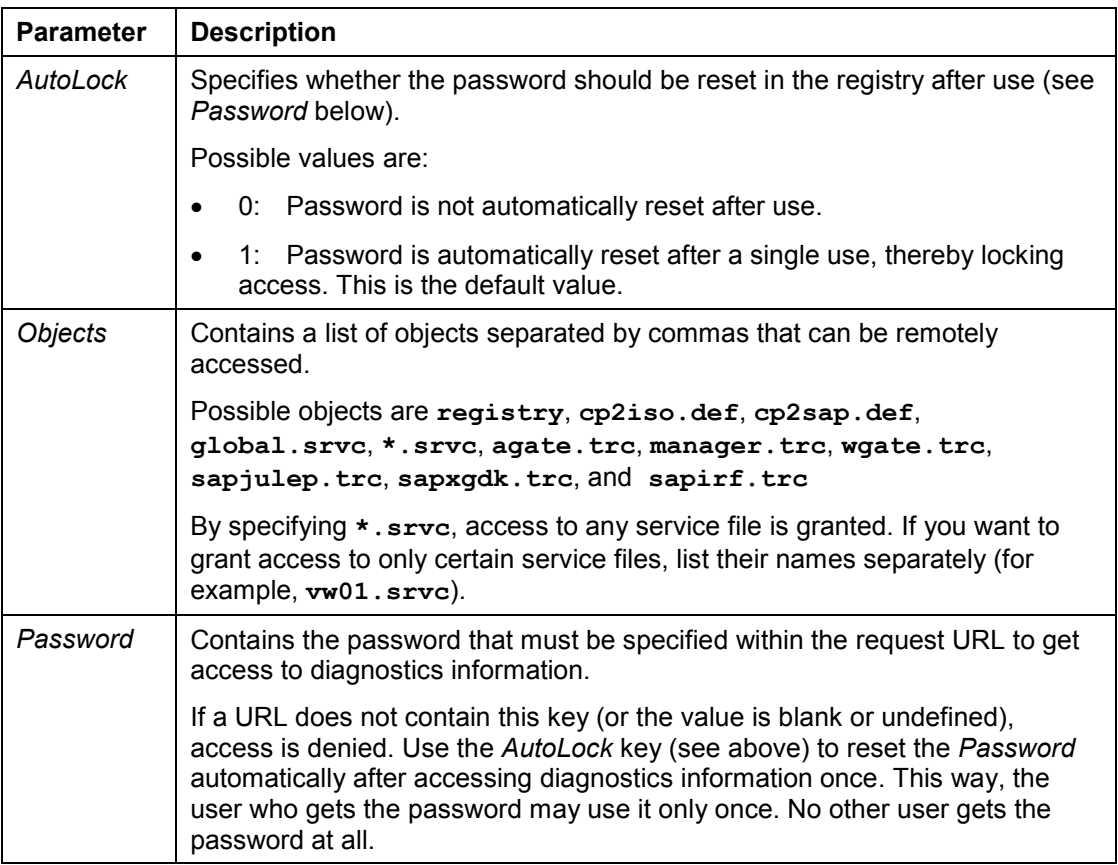

### **Maintaining Diagnostics Parameters**

You do not have to restart the ITS to activate these changes.

#### **Maintaining Instance Parameters**

## **Maintaining Instance Parameters**

# Δ

Although the account **itsadmin** is authorized to change registry settings, this should be avoided.

Registry settings should be changed **only** in an emergency or when there is **no other alternative**, and preferably **after prior consultation with SAP**.

## **Procedure**

- 1. In the *Main* frame, choose the ITS instance you want to configure.
- 2. Choose *Configuration*.
- 3. Choose *Registry*.
- 4. Choose *Instances*.
- 5. You can specify values for the parameters listed in the following table:

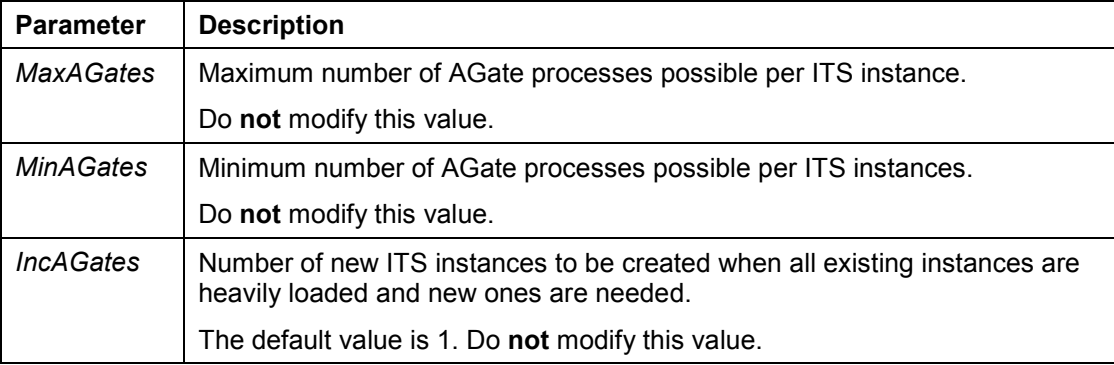

#### **Maintaining NLS Parameters**

## **Maintaining NLS Parameters**

## Δ

Although the account **itsadmin** is authorized to change registry settings, this should be avoided.

Registry settings should be changed **only** in an emergency or when there is **no other alternative**, and preferably **after prior consultation with SAP**.

## **Procedure**

- 6. In the *Main* frame, choose the ITS instance you want to configure.
- 7. Choose *Configuration*.
- 8. Choose *Registry*.
- 9. Choose *NLS*.

You see a list of 2-character language IDs

- 10. Select the language you want to maintain
- 11. You can specify values for the parameters listed in the following table:

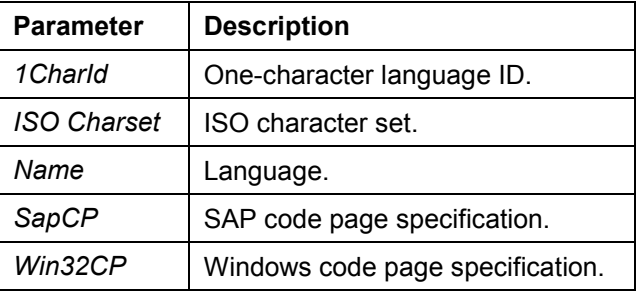

## **Maintaining Program Parameters**

# Δ

Although the account **itsadmin** is authorized to change registry settings, this should be avoided.

Registry settings should be changed **only** in an emergency or when there is **no other alternative**, and preferably **after prior consultation with SAP**.

## **Procedure**

- 1. In the *Main* frame, choose the ITS instance you want to configure.
- 2. Choose *Configuration*.
- 3. Choose *Registry*.
- 4. Choose *Programs*.

You can maintain parameters for the following ITS components:

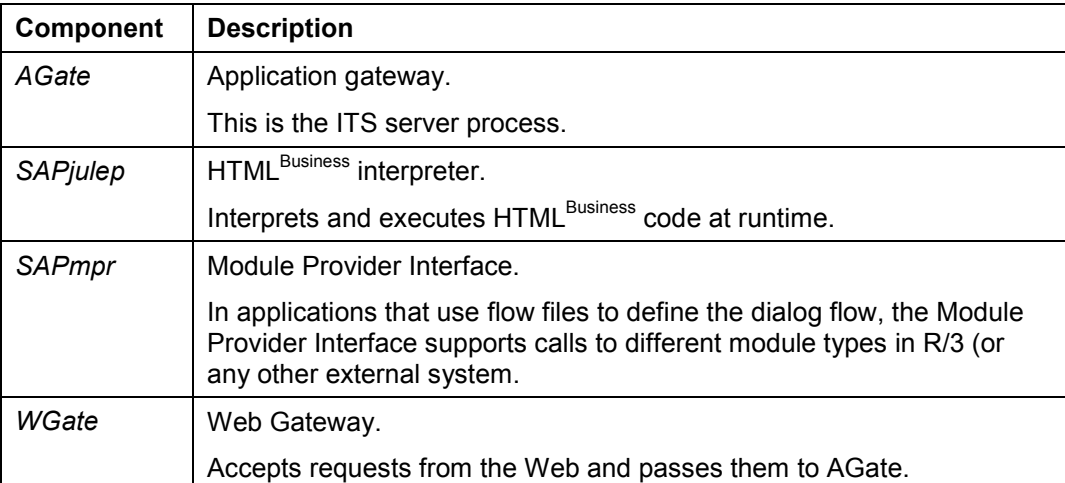

5. Choose the component for which you want to set parameter values.

If you chose *AGate* above, you can maintain the following parameter values:

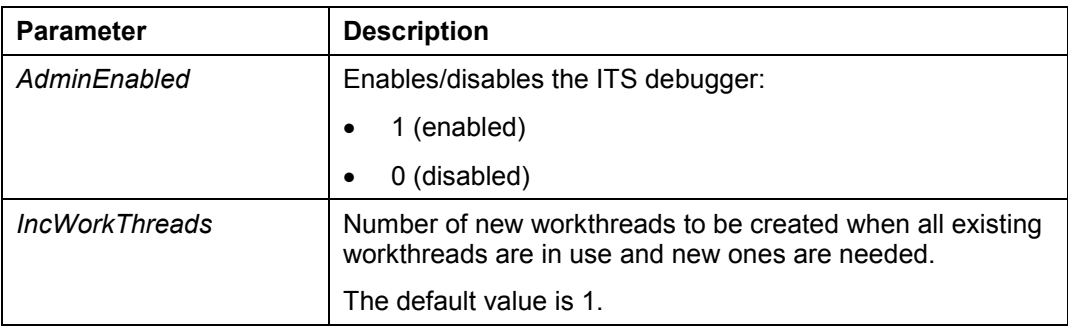

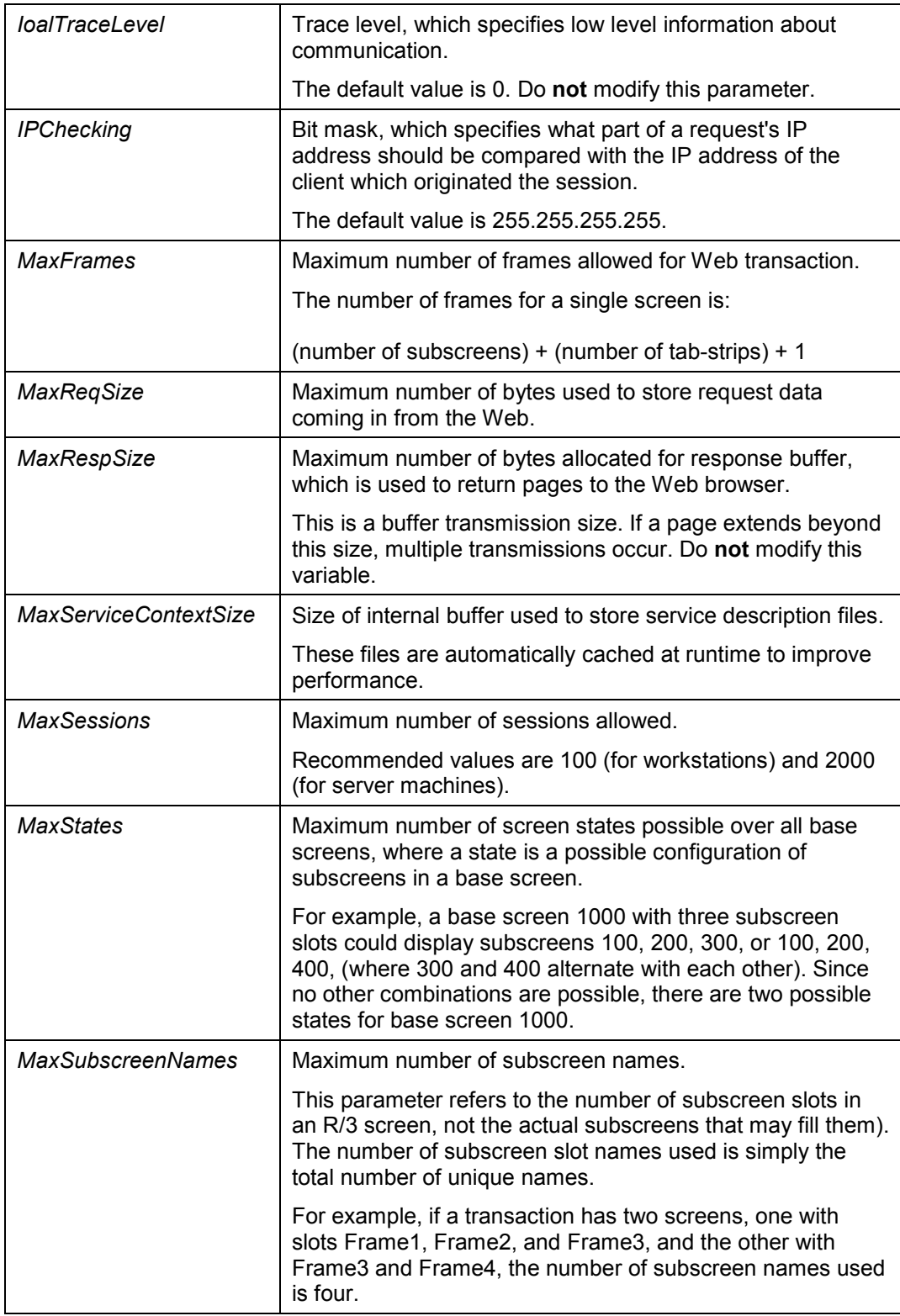

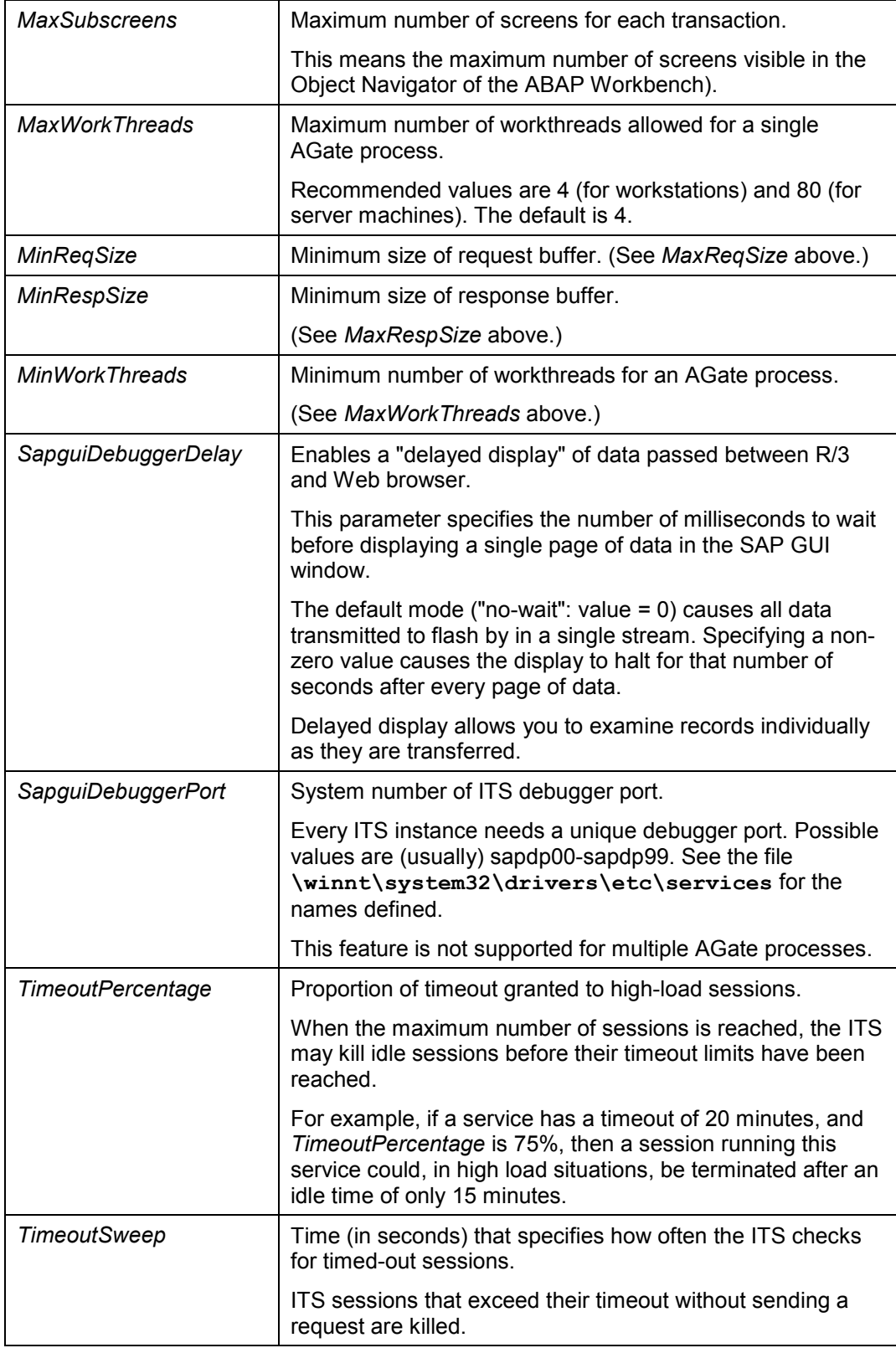

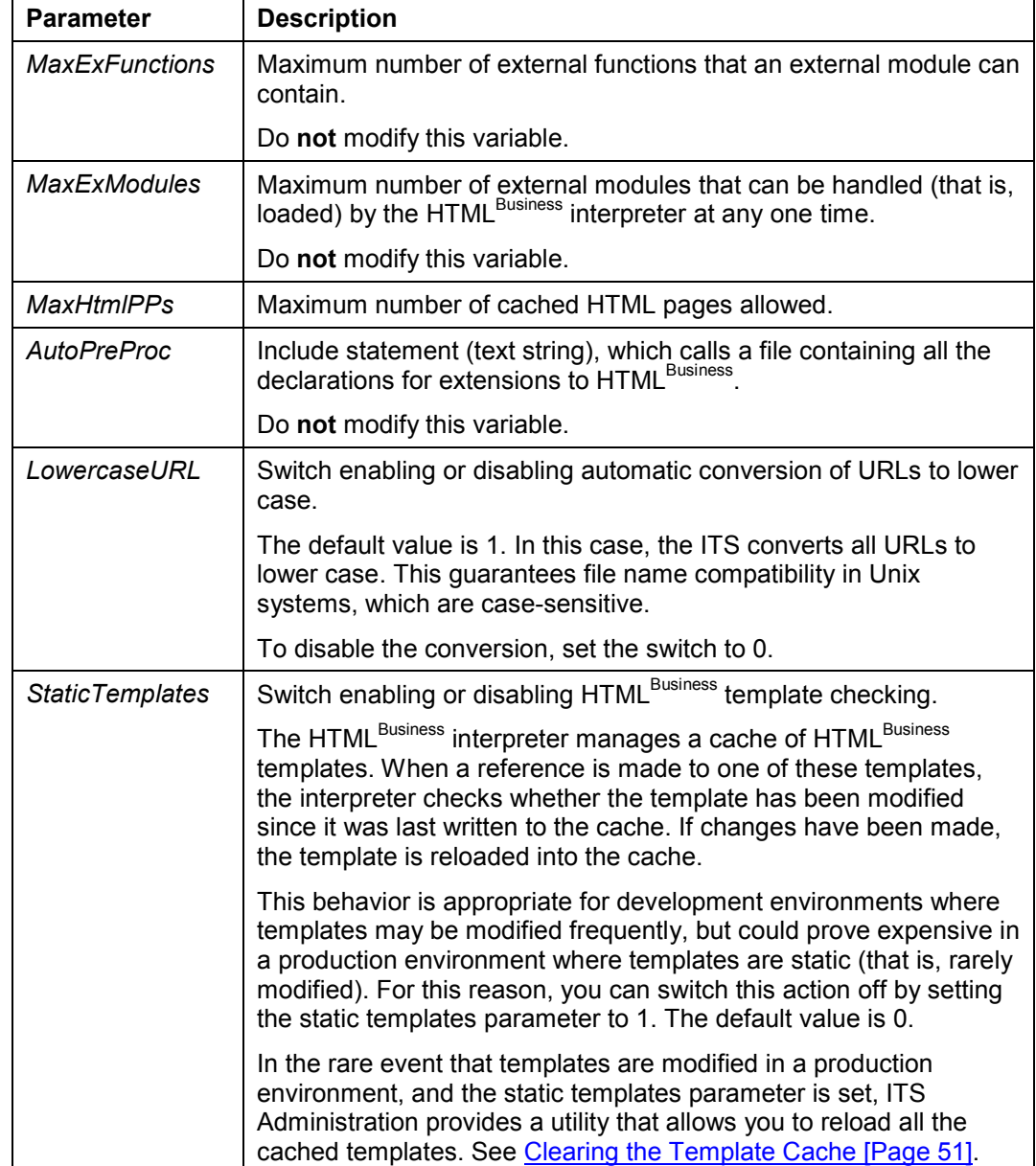

If you chose *SAPjulep* above, you can maintain the following parameter values:

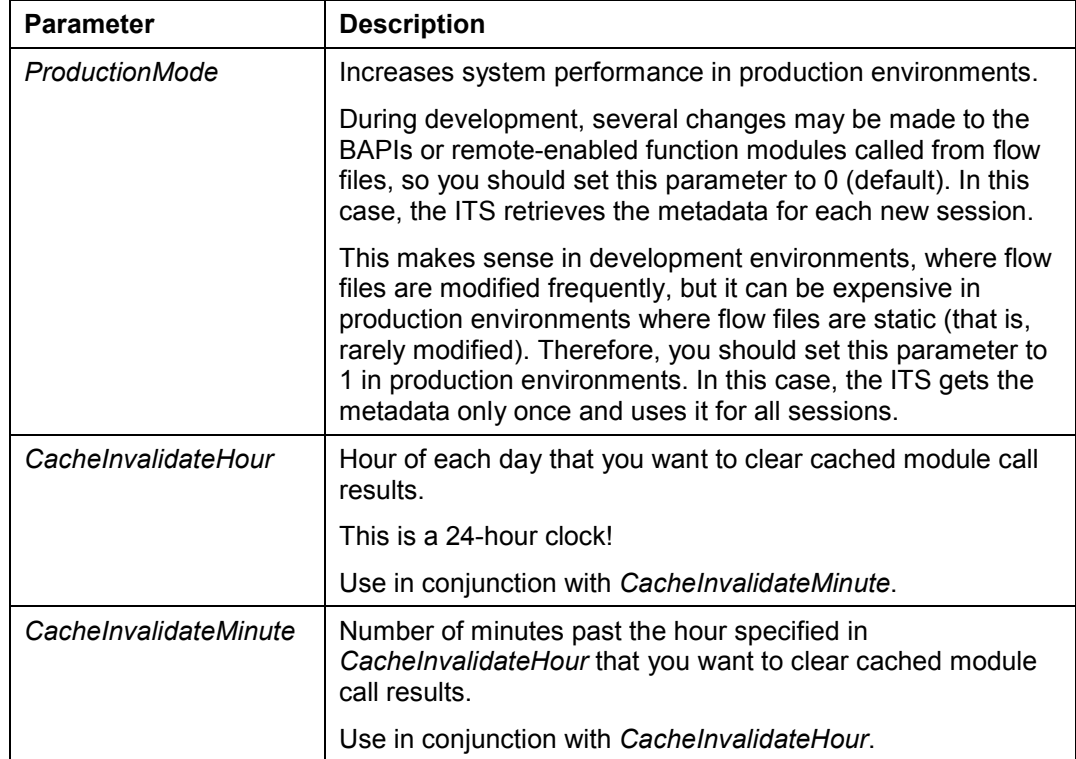

If you chose *SAPmpr* above, you can maintain the following parameter values:

If you chose *WGate* above, you can maintain the following parameter value:

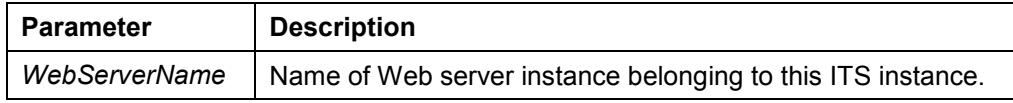

#### **Setting Up File Security**

## **Setting Up File Security**

File security determines who is allowed access to ITS files.

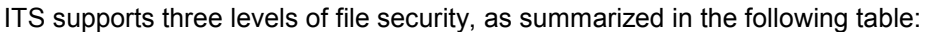

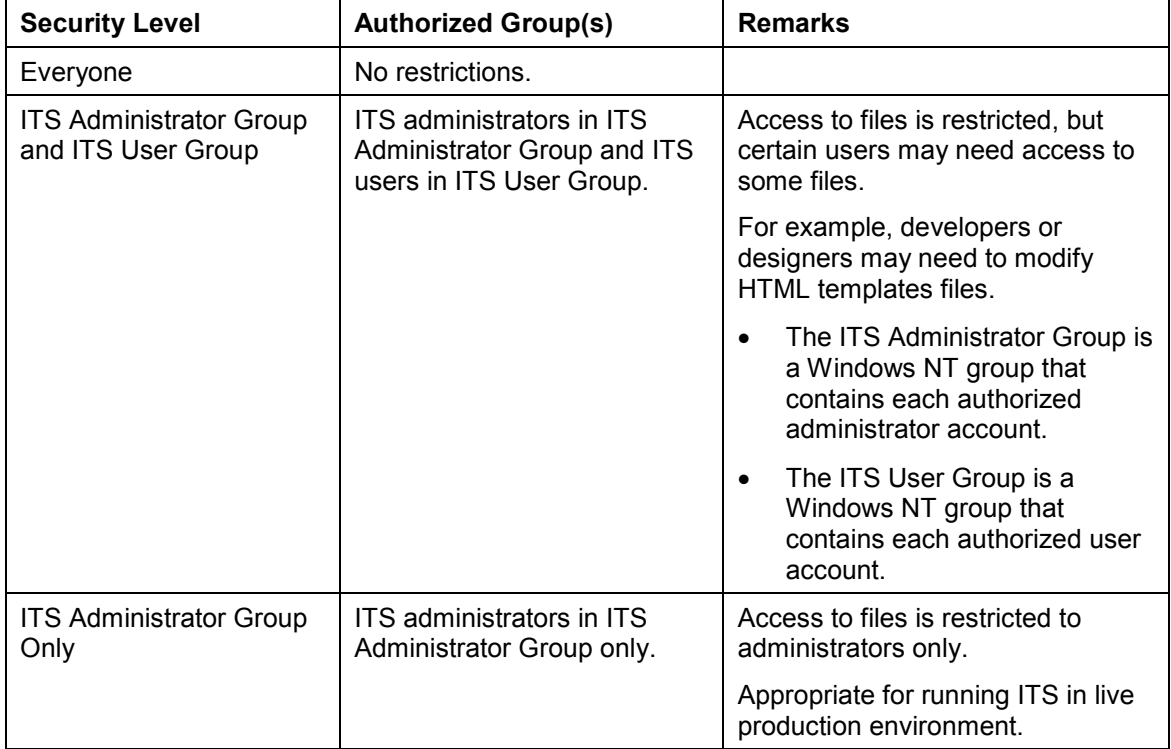

ITS file security is implemented during ITS setup, but you can modify this for each ITS instance using ITS Administration.

## **Procedure**

To modify file level security:

- 1. In the *Main* frame, choose an ITS instance.
- 2. Choose *Security*.
- 3. Choose *File Security*.
- 4. Select a file security level and enter the required information:

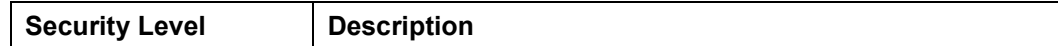

### **Setting Up File Security**

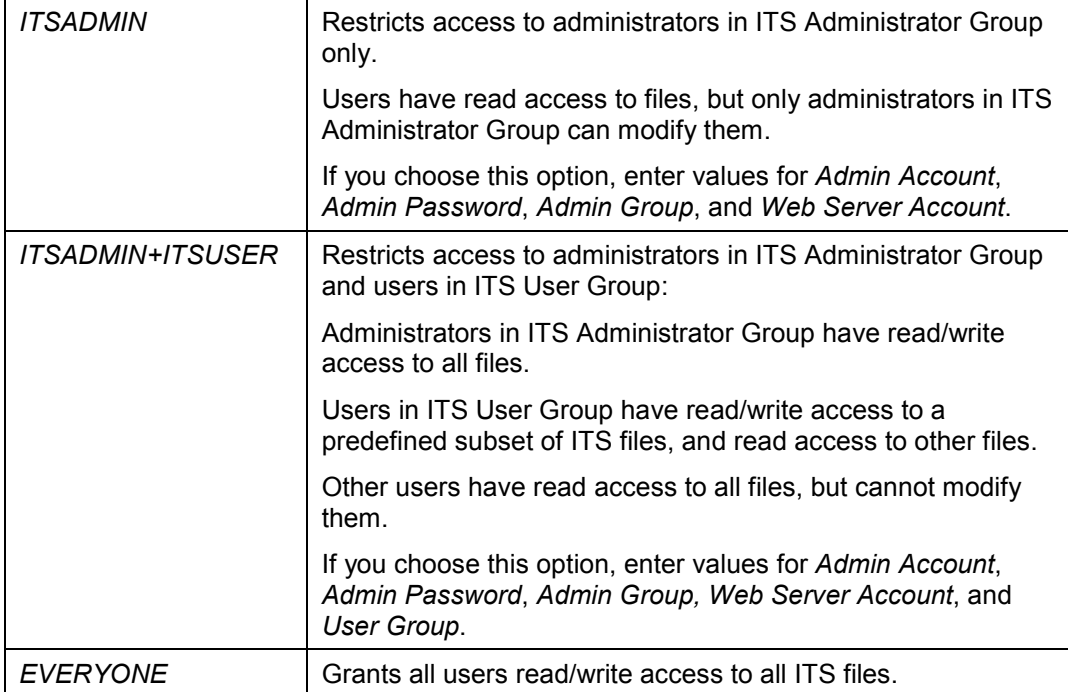

5. *Save* your changes.

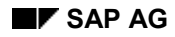

#### **Setting Up Network Security**

## **Setting Up Network Security**

Network security determines the communication method between the WGate and AGate components of the Internet Transaction Server (ITS).

ITS network security is implemented during ITS setup, but you can modify this for each ITS instance in ITS Administration.

## **Procedure**

To modify network security:

- 4. In the *Main* frame, choose an ITS instance.
- 5. Choose *Security*.
- 3. Choose *Network Security*.
- 4. Select the communication method operating for your ITS installation:

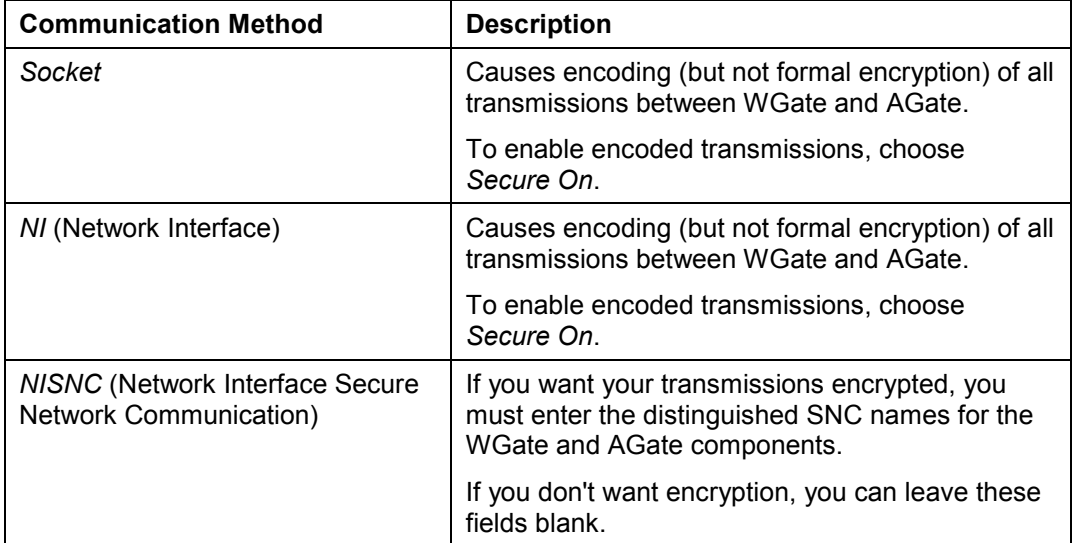

6. *Save* your changes.

#### **Flushing Log Files**

## **Flushing Log Files**

For performance reasons, log file information is written to a cache, not directly to the log files themselves. When the cache exceeds a specified size, the contents of the cache are flushed to the log file. This behavior means that the log files may not always contain the latest information.

To enable the user to view the latest information, ITS Administration allows you to flush the contents of the cache to the log file any time.

### **Procedure**

To flush the contents of the cache to the log file:

- 1. In the *Main* frame, choose an ITS instance.
- 2. Choose *Utilities*.
- 3. Choose *Flush Logs*.

### **Result**

ITS Administration refreshes the contents of the log file from the cache.

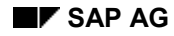

#### **Clearing the Template Cache**

## <span id="page-50-0"></span>**Clearing the Template Cache**

The ITS manages a cache of  $HTML<sup>Business</sup>$  templates.

When a reference is made to one of these templates, the ITS checks whether the template has been modified since it was last written to the cache. If changes have been made, the template is reloaded into the cache.

This behavior makes sense in development environments where templates may be modified frequently, but it can be expensive in production environments where templates are static (that is, rarely modified). For this reason, you can switch off the caching mechanism [Page [21](#page-20-0)] by setting the **StaticTemplates** parameter to 1.

If you are obliged to modify templates in a production environment, and this parameter is set to 1, ITS Administration provides a utility that allows you to reload all the cached templates.

## **Procedure**

To clear the template cache:

- 1. In the *Main* frame, choose an ITS instance.
- 2. Choose *Utilities*.
- 3. Choose *Clear Template Cache*.

### **Result**

ITS Administration clears the cache and reloads the cached templates.

#### **Clearing Cached Data**

## **Clearing Cached Data**

When a user starts an application where the flow logic defined in flow files makes module calls to the R/3 System, the data resulting from these module calls is cached by the ITS. This eliminates the overhead of continually accessing R/3, and considerably improves system performance.

There are two ways to refresh the cache. You can:

• Clear the cache explicitly.

To do this, use the utility function described in the procedure below.

Specify a fixed time every day for the ITS to clear the cache automatically.

To do this, you set values for the performance parameters **CacheInvalidateHour** and **CacheInvalidateMinute**. See Changing Performance Parameters [Page [21](#page-20-0)].

### **Procedure**

To clear the cache explicitly:

- 1. In the *Main* frame, choose an ITS instance.
- 2. Choose *Utilities*.
- 3. Choose *Invalidate Cache*.

### **Result**

ITS Administration clears the cached data.

#### **Displaying HTML Templates**

## **Displaying HTML Templates**

ITS Administration allows you to display the HTML templates and other ITS files for all services and themes published on each ITS server.

## **Procedure**

- 4. In the *Main* frame, choose the ITS instance you want.
- 5. Choose *View Templates*.
- 6. Choose *Services*.
- 7. In the *Service Themes* frame , choose a theme.

The default theme 99 may be the only option.

- 8. In the *Service Templates* frame, click the name of the file you want to display.
- Files with the extension **.html** are HTML templates.
- -Files with the extension **.flow** are flow files.
- Files with the extension **.htrc** are language resource files.

## **Result**

ITS Administration displays the relevant file.

**Log Files**

## **Log Files**

The Internet Transaction Server (ITS) keeps logs about access requests, diagnostics, load statistics, and performance. These logs and their internal handling are distinct from traces, which are written to keep track of errors that occur at runtime.

All AGate instances write to the same log file and the different types of log file are all stored in the same directory. By default, this directory is the directory **Logs** in the ITS directory (usually **<drive:>\Program Files\SAP\ITS\Logs**).

ITS log files are ASCII files, which have the file extension **.log**. To view these files, you can either assign a default viewer such as the Windows NT application Notepad, or use ITS Administration.

## **Log File Types**

There are four main ITS log file types:

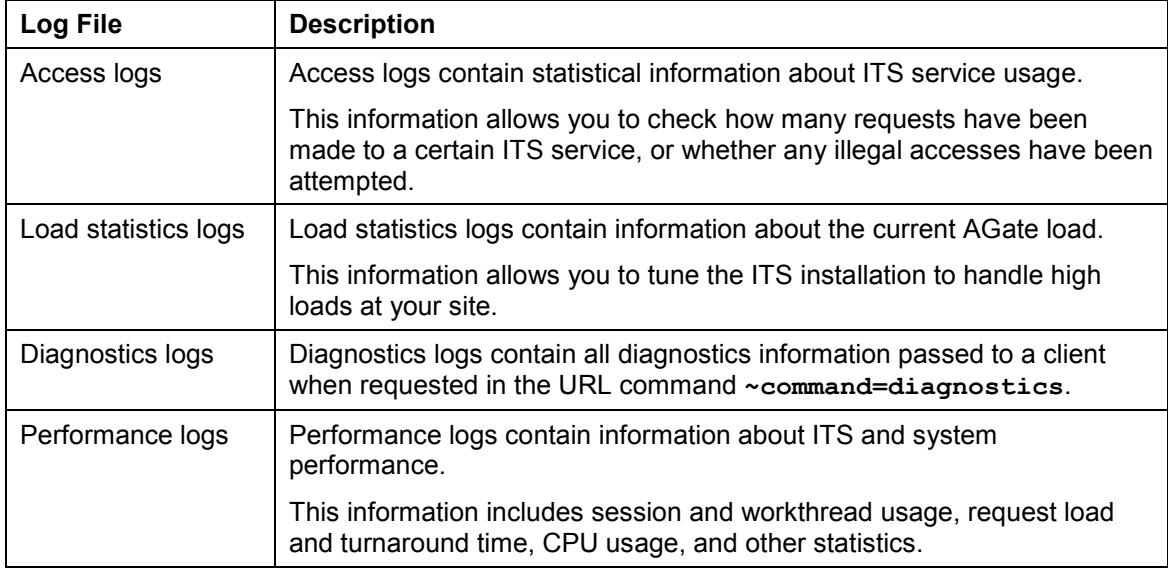

#### **See also:**

Access Logs [Page [55](#page-54-0)] Load Statistics Logs [Pag[e 57\]](#page-56-0) Diagnostics Logs [Page [59\]](#page-58-0) Performance Logs [Page [60](#page-59-0)]

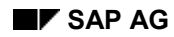

#### **Access Logs**

## <span id="page-54-0"></span>**Access Logs**

Access logs contain statistical information about ITS service usage. This information helps you identify possible attacks or illegal requests made from the Internet to the site by unauthorized users.

Access logs contain one entry for each request processed by the AGate component of the Internet Transaction Server (ITS).

Access logs are stored in the file **access.log** (or **access\_\*.log** in the case of archived versions).

Each log entry contains the following information:

- A single character specifying the type of entry. Possible values are:
	- -(blank): Normal entry No problems detected by the ITS.
	- -**W** Warning Usually issued when an access with an invalid session ID was denied due to an invalid

random part.

-**A** Alert Alert **Network** Usually issued when access was attempted with an

invalid session ID.

- Date and time (local machine time) the entry was created.
- Number of the AGate instance that created the entry.

This numbering starts with 0.

Sequence number of the request since the last restart of the ITS.

This number is preceded by a # .

IP address of the remote host that issued the request.

Retrieved from Remote Addr, this value is preceded by the word "IP". If the IP address cannot be determined, or the entry was created due to an ITS action, the value is set to **???.???.???.???**.

Request-specific information (described below).

### **Error Entries**

Following the general information, error messages may also be appended, if an access error has occurred. For example, an entry for an error like "access with invalid random key: 264fc4da" might look like this:

```
w 1997/05/19 19:43:56.125: 0 : IP 207.104.133.171, access with
invalid random key: 264fc4da
```
### **Command Execution Entries**

Whenever a command is executed in response to a  $\sim$ command=... in the request URL, the ITS writes an entry logging the name of the command. For example, a entry for the "command fieldDump" might look as follows:

#### **Access Logs**

 **1997/05/19 19:45:22.625: 0 #56: IP 207.104.133.171, command fieldDump**

### **Session Entries**

Each request to a service or session is logged with the following details:

- Starting a session: **\*<service name>**
- Stopping a session: **+<service name>**
- Access to running session: **<service name>** (no leading **\*** or **+**).
- Timeout of a session: **–<service name>**

Each entry's service name is followed by the logon account name for the session.

A typical entry looks like this:

 **1997/05/19 19:45:47.750: 0 #58: IP 207.104.133.171, \*paw1, CONSUL**

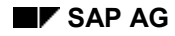

## <span id="page-56-0"></span>**Load Statistics Logs**

Load statistics logs contain information about the current load handled by all the AGate instances running.

Written to the load statistics log about once per minute, this information helps you to identify highload situations at your site, and fine-tune your ITS installation accordingly.

The load statistics log is stored in the file named **loadstat.log** (or **loadstat\_\*.log** in the case of archived versions).

For each AGate instance running, the ITS writes a line with the following syntax:

```
<date> <time>: <agateid>: w=<weight> s=<s_avail>/<s_max>
w=<w_avail>/<w_max> h/s=<hps> tat=<tat>
```
The arguments have the following meaning:

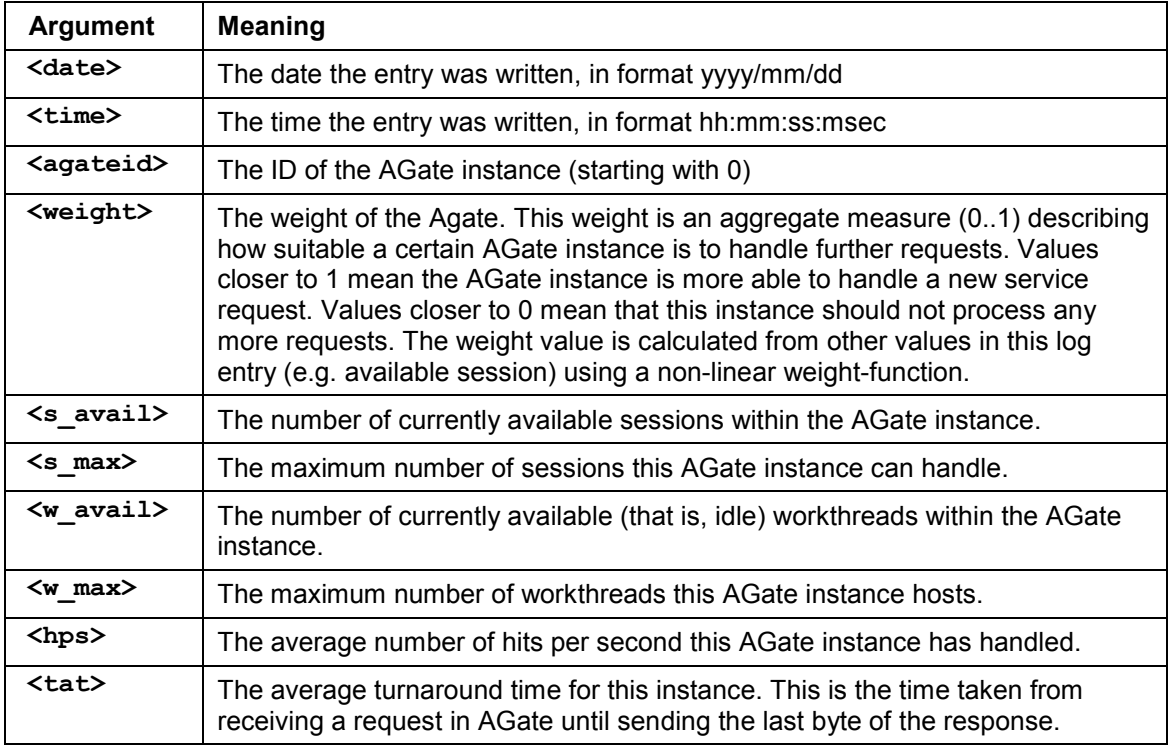

After logging this information for each currently running instance, the ITS writes a summary line with the syntax:

#### **<date> <time>: Total <#agates>: <s\_t\_avail>/<s\_t\_max> #<req\_count>**

The meaning of the arguments is:

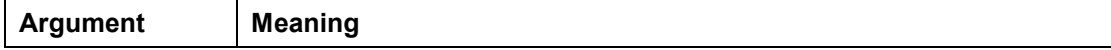

### **Load Statistics Logs**

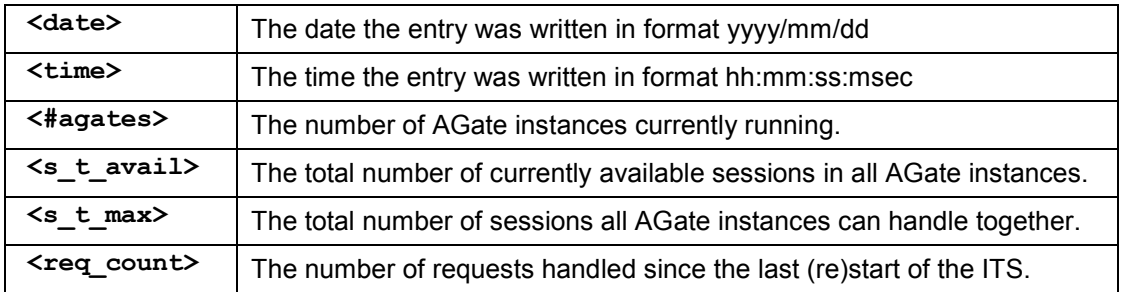

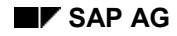

## <span id="page-58-0"></span>**Diagnostics Logs**

Diagnostics logs contain a copy of all the diagnostics information passed to a client when the client requested it with the URL command **~command=diagnostics**.

The diagnostics log is stored in the file named **diagnostics.log** (or **diagnostics\_\*.log** in the case of archived versions).

Diagnostics logs do not follow any formal syntax, since they contain copies of the requested diagnostics information. Also, since the diagnostics information itself does not contain securityrelevant information, the diagnostics log does not either.

### **Performance Logs**

## <span id="page-59-0"></span>**Performance Logs**

Performance logs contain information about the performance of the AGate instances running.

You use performance logs to monitor and tune ITS performance.

#### **See also:**

Monitoring ITS Performance [Page [18\]](#page-17-0) Changing Performance Parameters [Page [21](#page-20-0)]

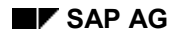

#### **Default Log File Handling**

## **Default Log File Handling**

The Internet Transaction Server (ITS) has standard procedures for creating, maintaining, and deleting log files, but you can customize these procedures.

A log file has three states during its lifetime:

- State 1: The log is the current log (for example, **loadstat.log**).
- State 2: The log is archived (for example, **loadstat\_01bc67292f8c86b0.log**).
- State 3: The log is buried (and usually no longer exists).

The transition from one state to the next is controlled by the *FileSize* and *TimeToLive* parameters:

- The *FileSize* parameter specifies the maximum size for a log file before it is archived
- The *TimeToLive* parameter specifies the time-to-live of an archived log:

### **Archiving Log Files**

If the current log file exceeds its maximum allowed file size as specified in the *FileSize* parameter, the ITS archives the file. To do this, it must

- 1. Closes the current log (for example, **access.log**)
- 2. Expand the current log name to create a unique name (for example, **access\_01bc67292f8c86b0.log**)
- 3. Reopen a new empty log file (for example, **access.log**) as the current log

### **Burying Log Files**

Whenever the ITS archives a log file, it checks whether any already-archived logs have exceeded their time-to-live as specified in the *TimeToLive* parameter. If so, the archived log file is "buried". Burying an archived log usually means deleting it, although this behavior can be configured. For example, you can also compress the file and copy it to another location such as a tape drive.

#### **Burial Commands**

## **Burial Commands**

You can specify a burial command for each type of log file. This command specifies how an archived log file should be handled, once its *TimeToLive* limit has been reached.

The default handling is to delete the file:

- If you do not specify a value for the *BurialCmd* parameter (or specify an incorrect value), the ITS automatically deletes the expired file.
- If you specify a value for the *BurialCmd* parameter, the ITS attempts to run it in a command shell. For this reason, the command you specify must be a valid command-line command.

You can use any valid shell command. The macro commands listed in the table below are also provided for getting information about the archived file dynamically at runtime.

Since you may need certain information about the current log file for which your command was called, you can use the following parameters that are expanded at runtime by the ITS before calling your command:

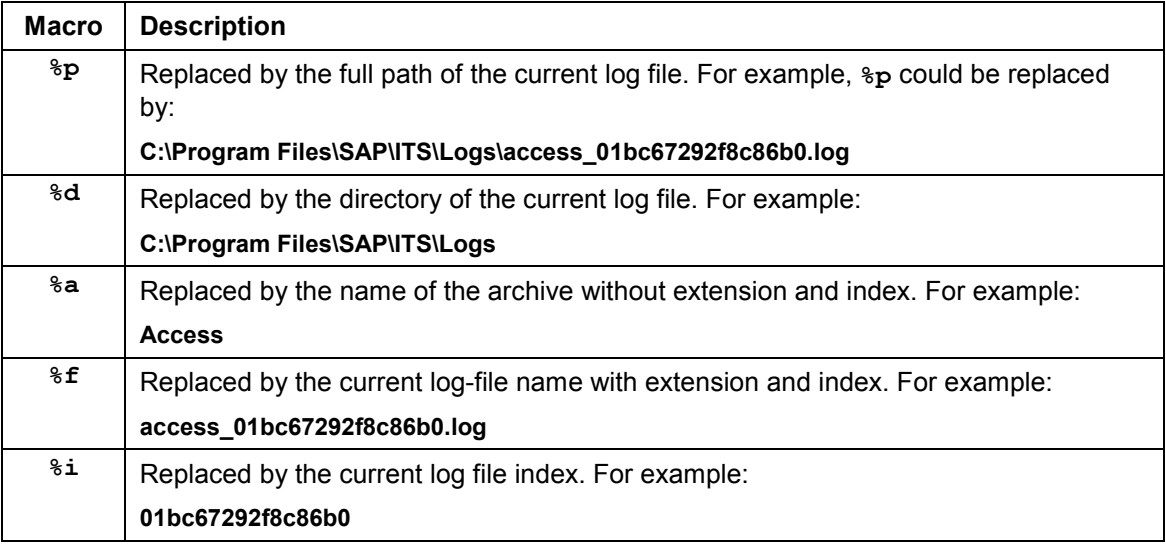

To copy a log file to another drive (for example, a tape drive) instead of deleting it, you could specify the following for *BurialCmd*:

**copy "%p" X: && del "%p"**

#### **Monitoring System Information**

## **Monitoring System Information**

### **Use**

You use this procedure to monitor system information about the host on which the administration ITS instance runs.

### **Procedure**

1. In the *Main* frame, choose *System View*

You have three options:

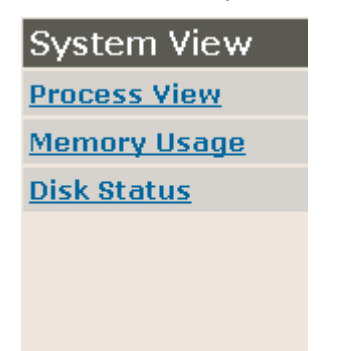

- To list all processes running on the ADM host and how much CPU time they use, choose *Process View*:

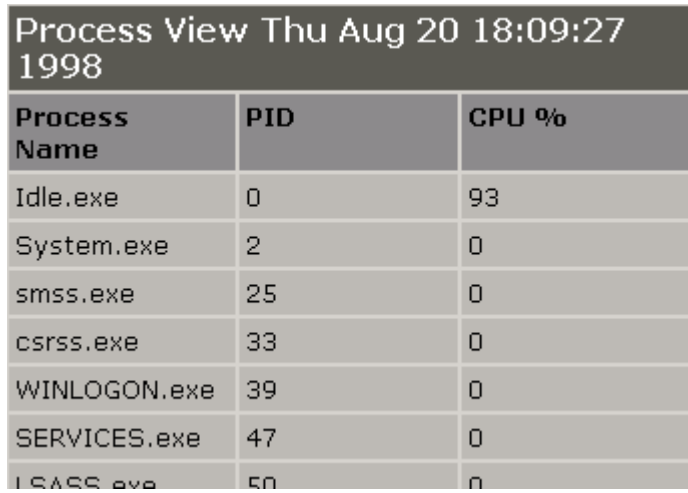

- To display the physical and virtual memory resources on the ADM host, choose *Memory Usage*:

### **Monitoring System Information**

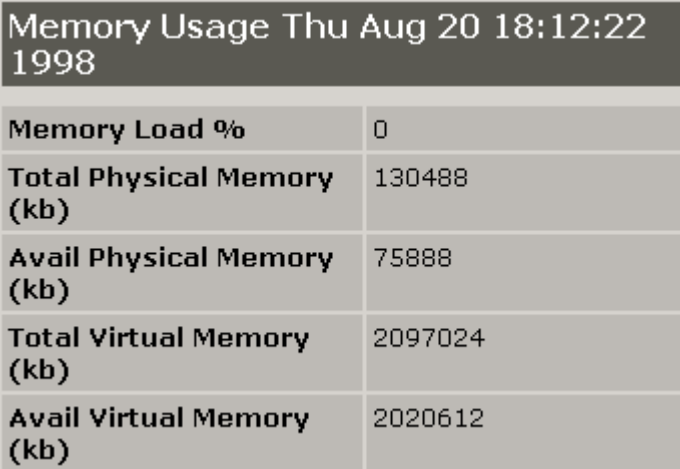

- To display disk space availability on the ADM host, choose *Disk Status*:

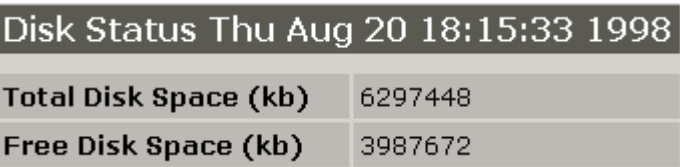

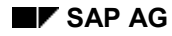

#### **ITS Administration in R/3**

## **ITS Administration in R/3**

The R/3 System provides tools for performing the following tasks:

Maintaining Source Controlled Objects

This tool allows you to assign source-controlled ITS objects to change requests. This assignment is necessary for checking objects in and out.

See Assigning Files to a Change Request [Ext.]

Maintaining Internet Users

This tool allows you to manage Internet user data (user and password) for individual users. You can implement additional user-specific authorizations for Internet Application Components (IACs) that use generic logons to connect to R/3.

See Maintaining Internet Users [Page [66](#page-65-0)]

Maintaining Non-Source Controlled Web Objects

This tool allows you to maintain Web objects that are not subject to source control. You can, for example, modify a SAP standard template, design your own template, or maintain any other Web object.

See Maintaining Web Objects [Ext.]

#### **Maintaining Internet Users**

## <span id="page-65-0"></span>**Maintaining Internet Users**

Some Internet Application Components (IACs) require users to enter an individual user name and password in order to log on to the R/3 System.

Other IACs do not require this information, because they use a generic or IAC-specific user for logon. However, users may still need to provide some identification. In a product catalog, for example, you may be free to browse anonymously, but you have to identify yourself as a known customer when placing an order.

For IACs that use a generic or IAC-specific user to logon to the R/3 System, there is an R/3 transaction for maintaining Internet users. This transaction allows you to create Internet users and maintain user data (such as passwords). Internet users are identified by:

- User name
- User type

The user type is based on the IACs which the user wants to run.

This information, which is client-specific and stored in the table BAPIUSW01, is used as an extension of the user's existing master record. When Internet users log on, the details are checked against the information in BAPIUSW01, and unauthorized users are rejected.

### **Procedure**

To maintain Internet users in R/3:

- 1. Log on to the R/3 System in the appropriate client.
- 2. Choose *Tools Administration*.

You see the *System Administration* screen.

3. Choose *User maintenance Internet users*.

You see the *Maintain Internet User* screen, where you can:

- Create an Internet user
- Change an Internet user
- Lock or unlock an Internet user

You use this function to disable Internet users (that is, prevent them from running IACs), enable those you have disabled beforehand, and enable those who have been disabled automatically after 12 unsuccessful logon attempts.

- -Delete an Internet user
- -Change the Internet user password
- -Initialize the Internet user password
- 4. Follow the appropriate procedure in the table:

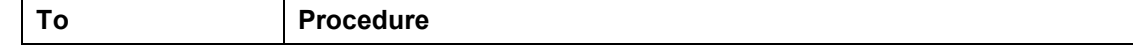

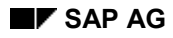

#### **Maintaining Internet Users**

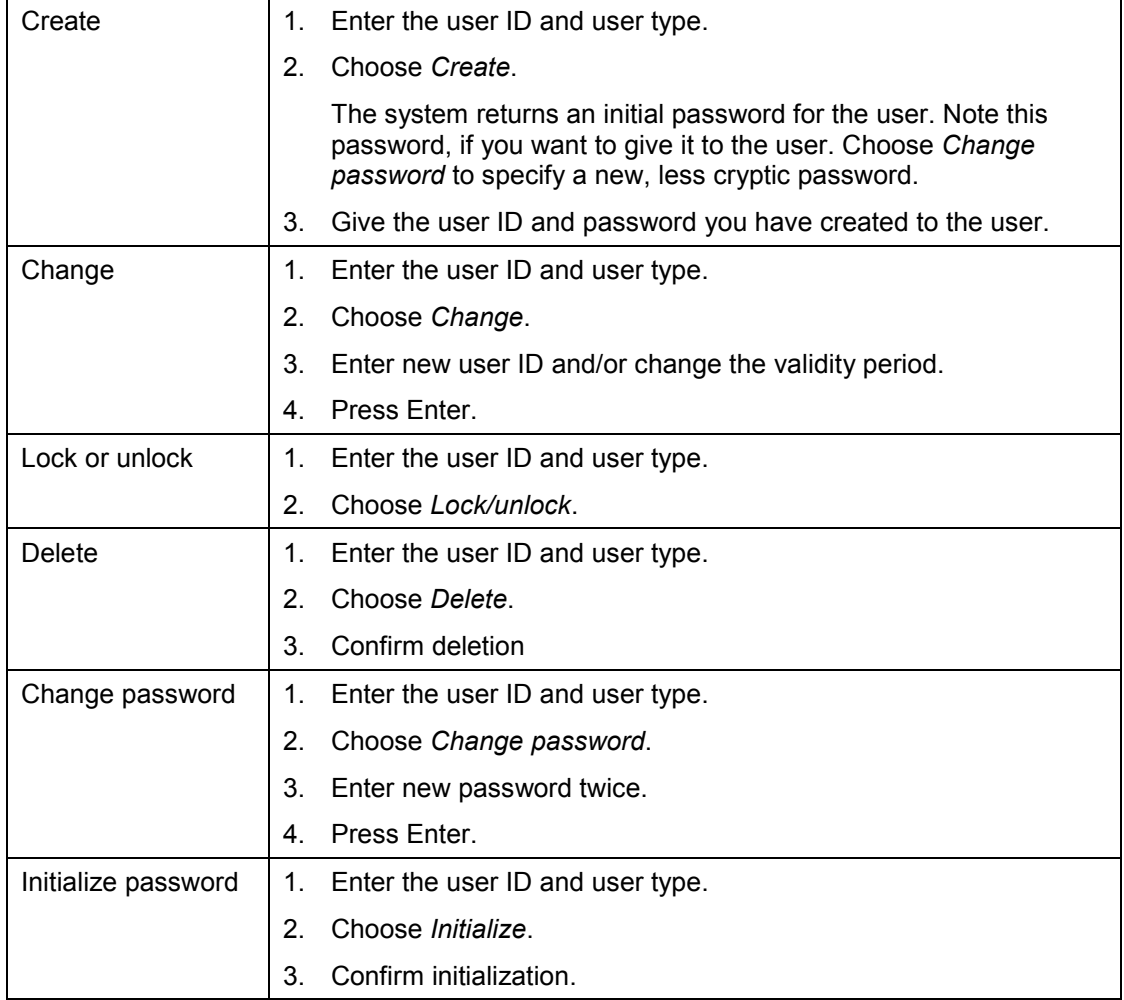

#### **ITS Directory Structure**

## **ITS Directory Structure**

All the files used by the ITS reside in two root directories, which are created during the ITS installation procedure and entered in the Windows NT registry.

One directory is part of the main ITS directory structure

Service files, HTML templates, and language resource files are stored in this directory.

One directory is a subdirectory of the Web server directory

Static files such as graphics and images are integrated into HTML pages by the Web server, not by the ITS. For this reason, these files are stored in the Web server directory, not in the main ITS directory structure.

The default names for the root directories are:

**C:\Program Files\SAP\ITS\2.0\<virtual ITS>**

This is the main ITS directory structure.

Within the main directory are two sub-directories called **Services** and **Templates** .

- -The **Services** sub-directory contains transaction-specific and global service descriptions.
- -The **Templates** directory contains HTML templates and language resource files.

This directory also contains further sub-directories,

A directory for each service

Each service directory contains one sub-directory for each theme within the service. A theme sub-directory has the same two-character name as the theme it contains. The HTML templates and language resources are contained either in the service directory or in the sub-directory for each theme.

A directory called **system**

The **system** directory contains predefined HTML templates (for example, error message templates) that are copied when the ITS is installed.

#### **C:\Inetpub\wwwroot-<virtual ITS>**

This is a subdirectory of the Web server directory.

Within this subdirectory are two further subdirectories:

-**\SAP\ITS\GRAPHICS**

> This subdirectory contains static graphics files, which are integrated into the HTML page by the Web server.

Since these files are stored in the Web server directory and not in the ITS directory structure, URLs referencing them should not be hard-coded in the HTML templates. To determine the URLs at runtime, you should use the **imageURL** function.

The **~URLimage** variable in the global service file refers to the subdirectory **SAP\ITS\GRAPHICS** in the directory structure of the Web server. This subdirectory

#### **ITS Directory Structure**

contains further subdirectories called **Background** , **Button** , **Image** and **Ismap** , which are sub-divided by theme.

#### $\overline{\phantom{0}}$ **\SAP\ITS\MIMES**

This subdirectory contains static image files, which are integrated into the HTML page by the Web server.

Since these files are stored in the Web server directory and not in the ITS directory structure, URLs referencing them should not be hard-coded in the HTML templates. To determine the URLs at runtime, you should use the **mimeURL** function.

The **~URLmime** variable in the global service file refers to the subdirectory **SAP\ITS\MIMES** in the directory structure of the Web server.

#### **ITS Service Parameters**

## **ITS Service Parameters**

An Internet Transaction Server (ITS) service is the set of files required by the ITS to run an Internet application from a Web browser. Each service can comprise up to five file types.

- There is always a service file and one or more HTML templates.
- There may also be flow files, language resources, and Multipurpose Internet Mail Extension (MIME) files.

The service file contains the service description, which is the set of parameters that defines how the service should run. If some of these parameters are not defined at runtime, the ITS may derive some values from the global service file (**global.srvc**), which is created during ITS setup and defines parameter values for all services. The values defined in individual service files always override values in the global services file.

Some parameters are defined during ITS setup and should not be changed. Others can (or even must) be changed during development or before going live.

The following table lists the most important service parameters. For a complete list, see Service Parameter Summary [Page [71\]](#page-70-0).

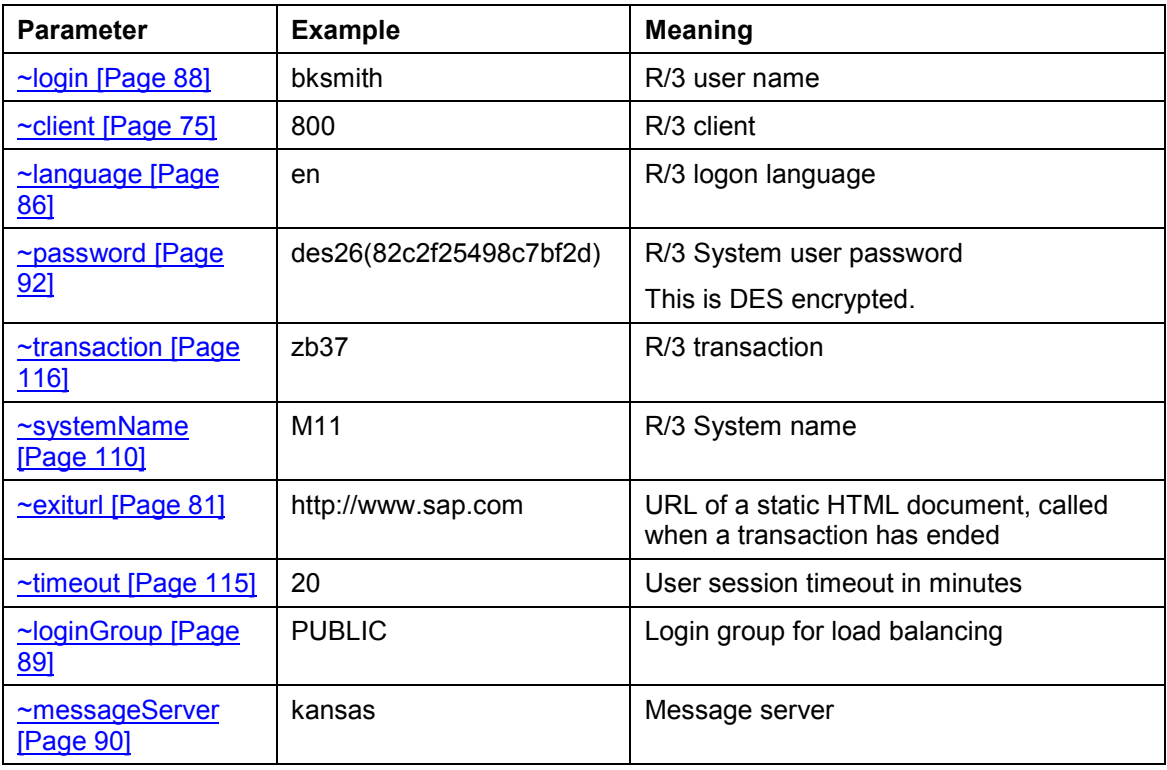

#### **Service Parameter Summary**

## <span id="page-70-0"></span>**Service Parameter Summary**

The following service parameters are defined for use in service files.

~appServer [Page [73](#page-72-0)] ~autoScroll [Page [74\]](#page-73-0) ~client [Page [75](#page-74-0)] ~codepage [Page [76\]](#page-75-0) ~codepage\_<lang-code> [Page [77](#page-76-0)] ~command [Page [78\]](#page-77-0) ~connectString [Page [79](#page-78-0)] ~date [Page [80\]](#page-79-0) ~exitURL [Page [81](#page-80-0)] ~forceTarget [Page [82](#page-81-0)] ~frameName [Page [83\]](#page-82-0) ~interpreter [Page [84\]](#page-83-0) ~itsVersion [Page [85\]](#page-84-0) ~language [Page [86](#page-85-0)] ~languages [Page [87](#page-86-0)] ~login [Page [88\]](#page-87-0) ~loginGroup [Page [89\]](#page-88-0) ~messageServer [Page [90\]](#page-89-0) ~okcode [Page [91](#page-90-0)] ~password [Page [92](#page-91-0)] ~poolclient [Page [93\]](#page-92-0) ~poollogin [Page [94](#page-93-0)] ~poolpassword [Page [95](#page-94-0)] ~repository [Page [96\]](#page-95-0) ~rfcDebuggingOn [Page [97](#page-96-0)] ~rfcDetailedError [Page [98\]](#page-97-0) ~rfcGatewayHost [Page [99](#page-98-0)] ~rfcGatewayService [Page [100](#page-99-0)] ~rfcHostName [Page [101](#page-100-0)] ~rfcSystemType [Page [102](#page-101-0)] ~rfcTimeOut [Page [103](#page-102-0)] ~rfcTraceOn [Page [104\]](#page-103-0)

#### **Service Parameter Summary**

~routeString [Page [105](#page-104-0)] ~service [Page [106\]](#page-105-0) ~sources [Page [107\]](#page-106-0)

~state [Page [108](#page-107-0)]

~syncBehaviour [Page [109](#page-108-0)]

~systemName [Page [110](#page-109-0)]

~systemNumber [Page [111](#page-110-0)]

~target [Page [112\]](#page-111-0)

~theme [Page [113](#page-112-0)]

~time [Page [114\]](#page-113-0)

~timeout [Page [115](#page-114-0)]

~transaction [Page [116](#page-115-0)]

~unixTime [Page [117](#page-116-0)]

~urlArchive [Page [118](#page-117-0)]

~urlImage [Page [119\]](#page-118-0)

~urlWGate [Page [120](#page-119-0)]

~userAgentType [Page [121\]](#page-120-0)

~userAgentVersion [Page [122\]](#page-121-0)

~usertimeout [Page [123](#page-122-0)]

~xgateway [Page [124](#page-123-0)]

~xgateways [Page [125](#page-124-0)]
#### **~appServer**

## **~appServer**

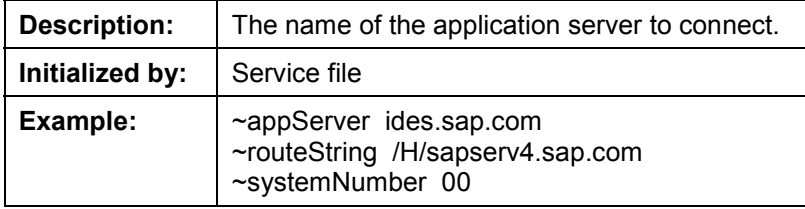

#### **~autoScroll**

## **~autoScroll**

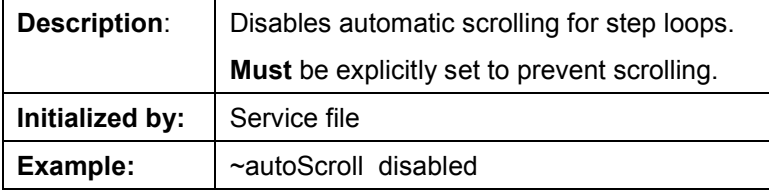

**~client**

## **~client**

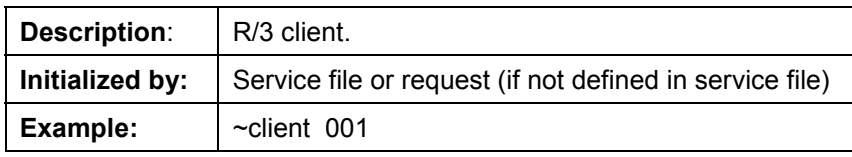

**~codepage**

## **~codepage**

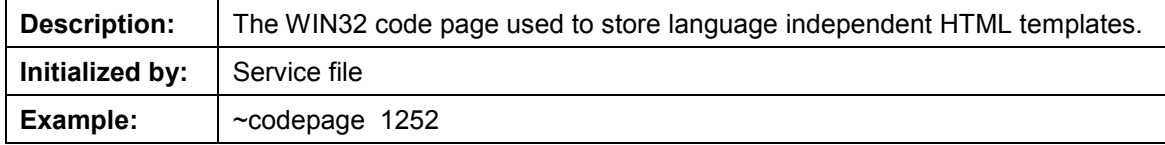

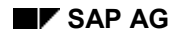

**~codepage\_<lang-code>**

# **~codepage\_<lang-code>**

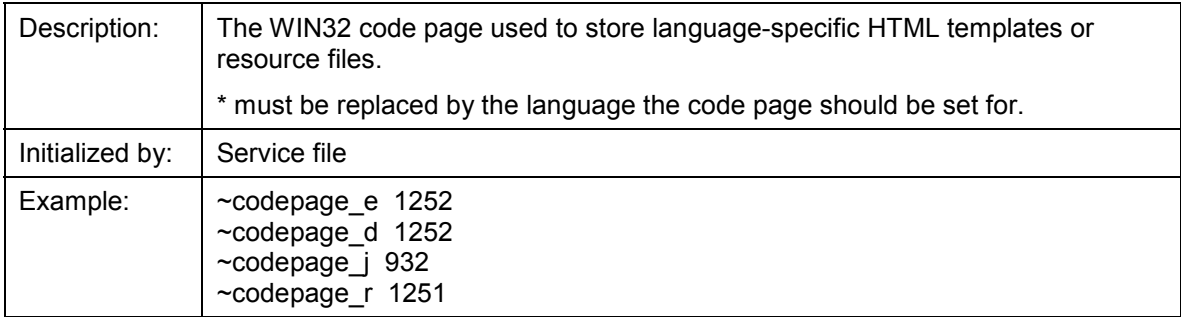

#### **~command**

### **~command**

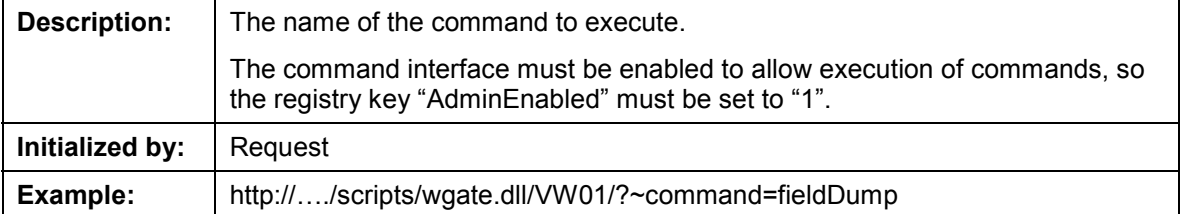

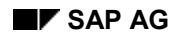

#### **~connectString**

# **~connectString**

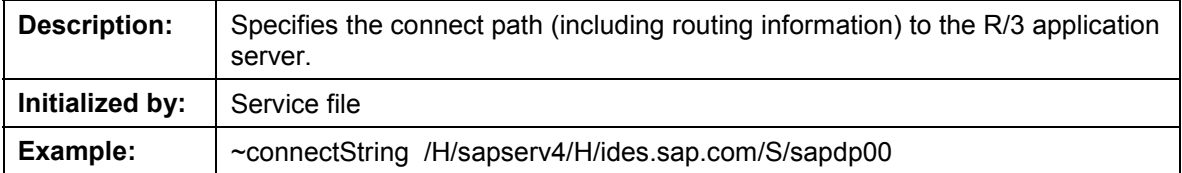

**~date**

### **~date**

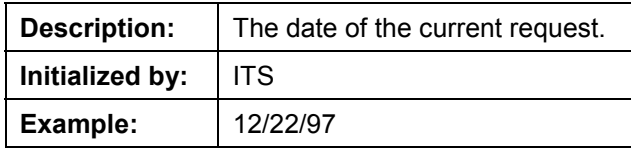

**~exitURL**

### **~exitURL**

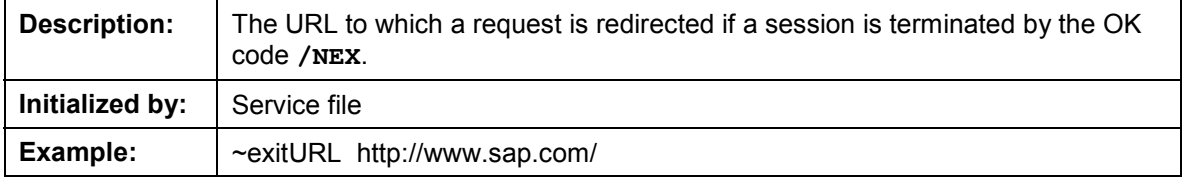

## P

You can set this parameter at program runtime either by passing the value in the URL or by making FIELD-SET calls in the application program.

#### **~forceTarget**

## **~forceTarget**

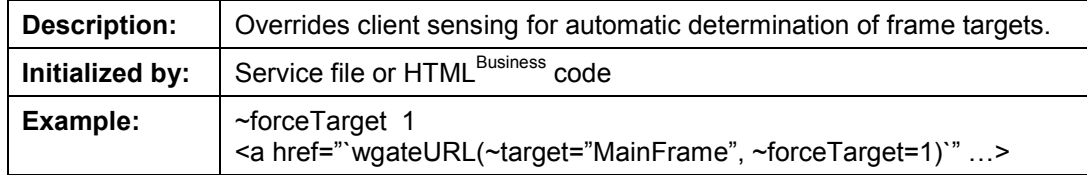

## $\mathcal{P}$

Dynamic determination for Netscape browsers in multiframe applications is no longer supported. Consequently, this parameter is obsolete, because this is now the **default** behavior for the ITS.

If you are using templates from an earlier ITS version, the HTML code may still contain this parameter, but it no longer has any effect. You can either delete it or leave it in the code.

#### **~frameName**

## **~frameName**

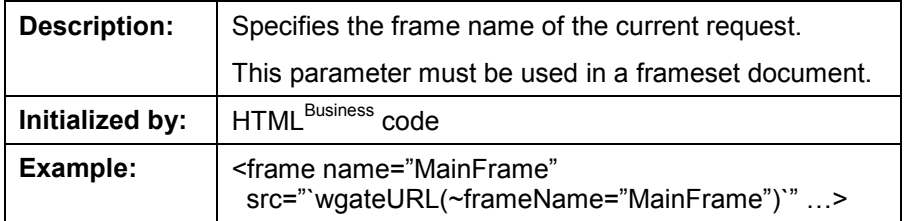

#### **~interpreter**

# **~interpreter**

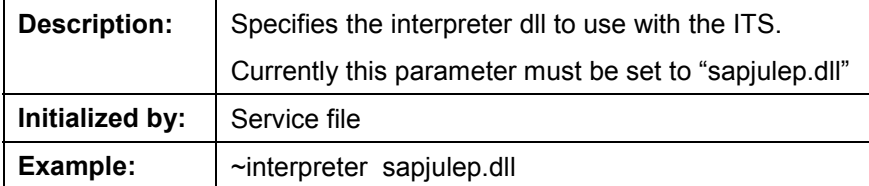

#### **~itsVersion**

## **~itsVersion**

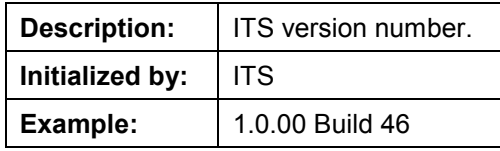

### **~language**

# **~language**

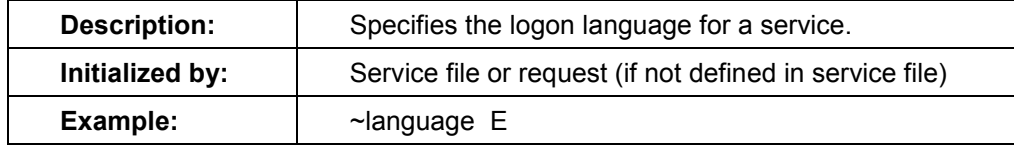

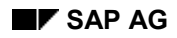

**~languages**

## **~languages**

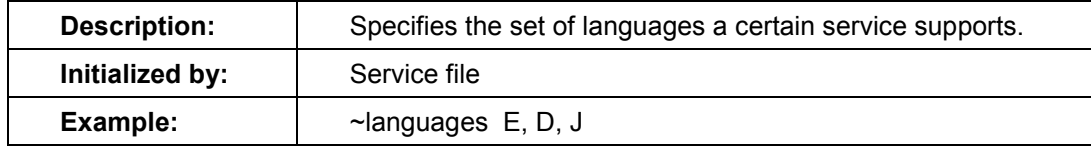

**~login**

# **~login**

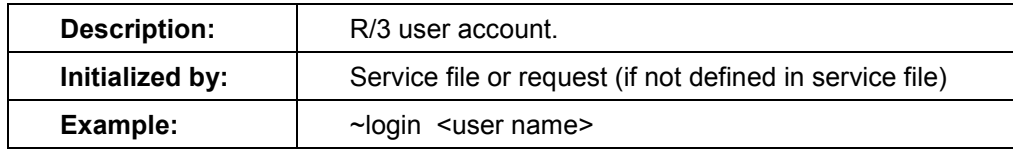

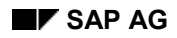

# **~loginGroup**

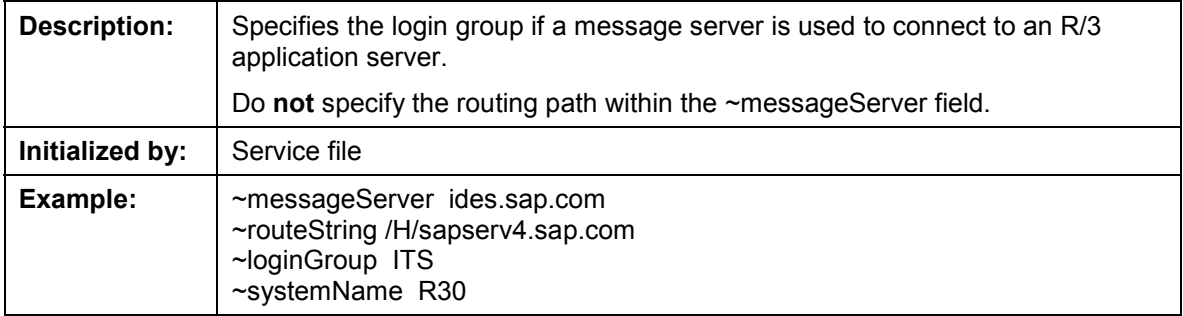

**~messageServer**

## **~messageServer**

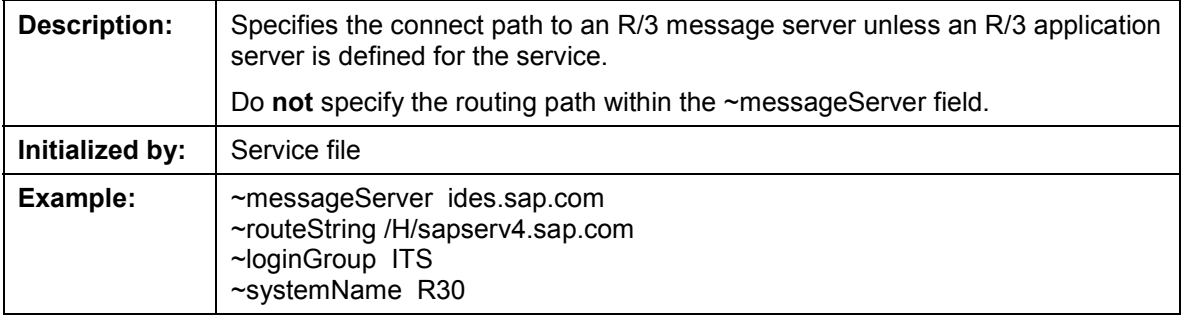

**~okcode**

## **~okcode**

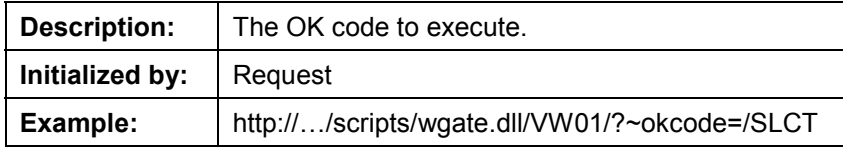

#### **~password**

## **~password**

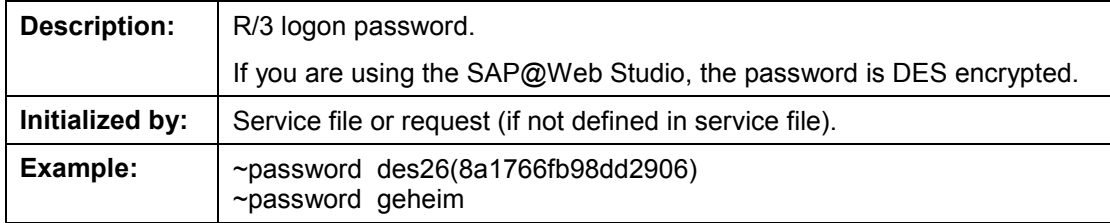

**~poolclient**

# **~poolclient**

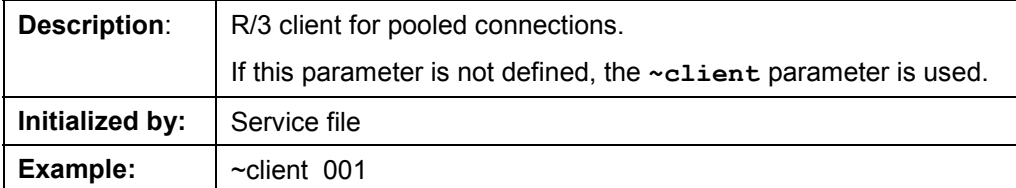

### **~poollogin**

# **~poollogin**

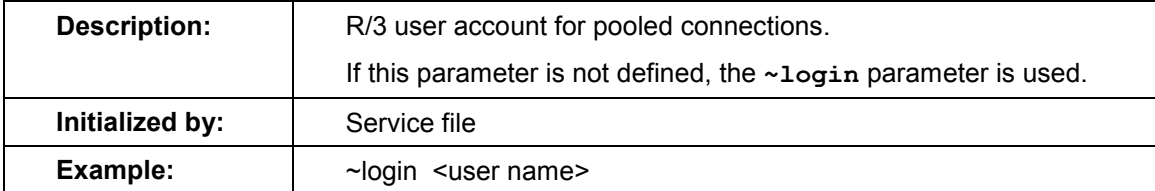

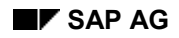

#### **~poolpassword**

# **~poolpassword**

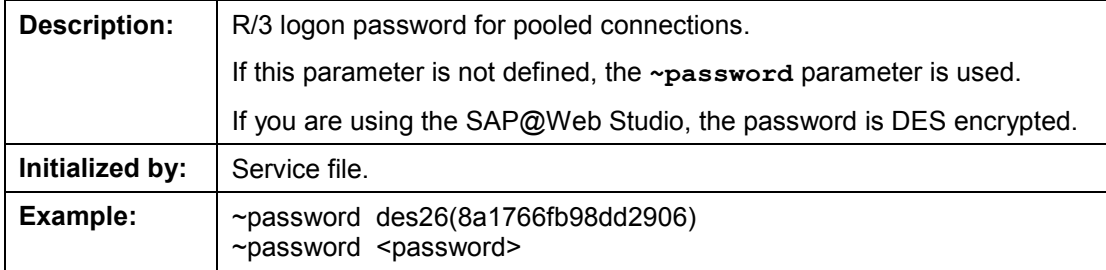

**~repository**

# **~repository**

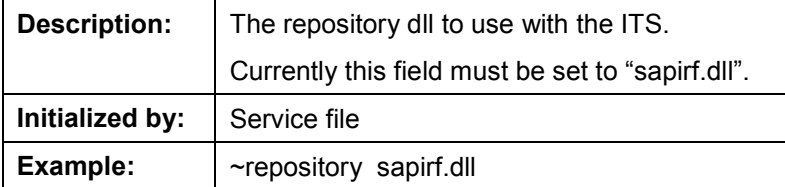

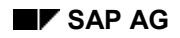

### **~rfcDebuggingOn**

# **~rfcDebuggingOn**

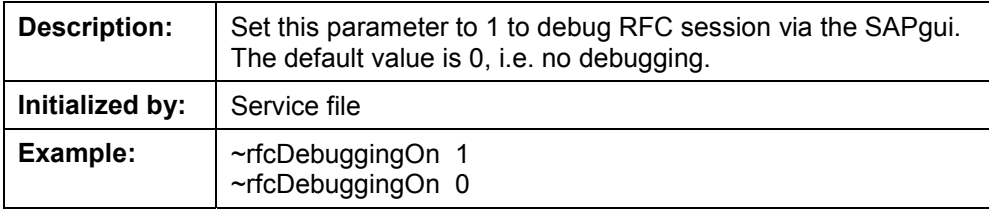

#### **~rfcDetailedError**

## **~rfcDetailedError**

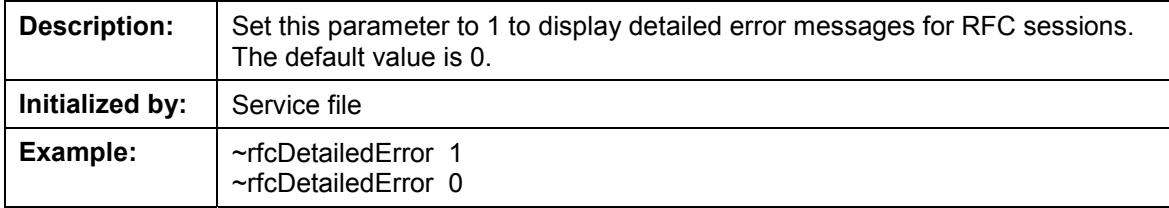

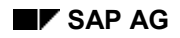

#### **~rfcGatewayHost**

# **~rfcGatewayHost**

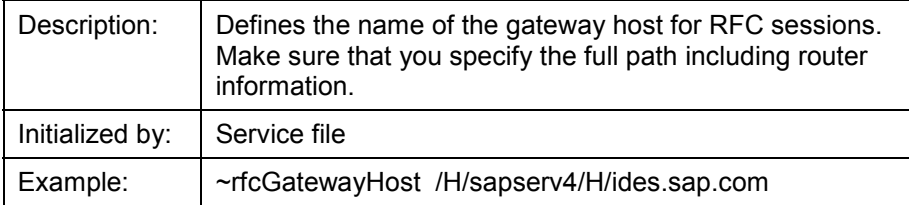

**~rfcGatewayService**

# **~rfcGatewayService**

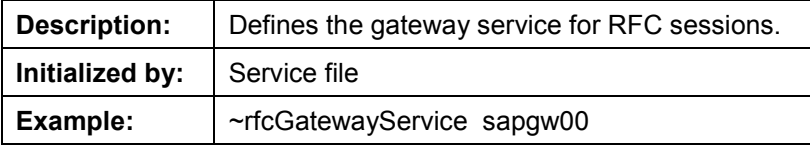

#### **~rfcHostName**

## **~rfcHostName**

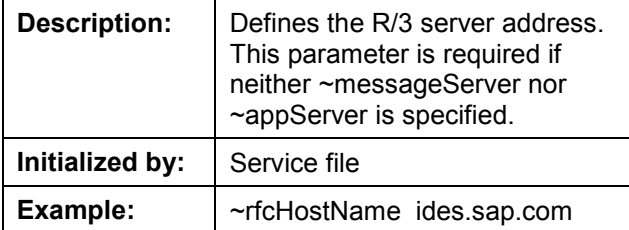

### **~rfcSystemType**

# **~rfcSystemType**

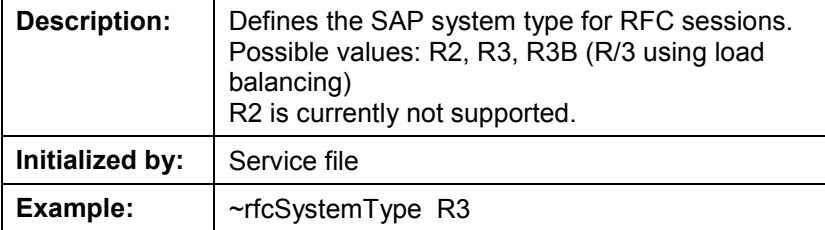

#### **~rfcTimeOut**

## **~rfcTimeOut**

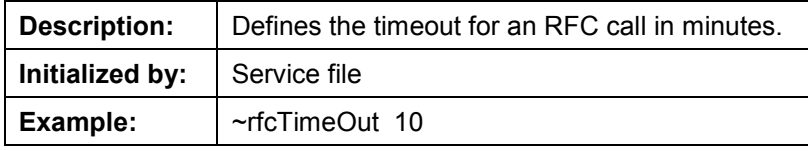

**~rfcTraceOn**

## **~rfcTraceOn**

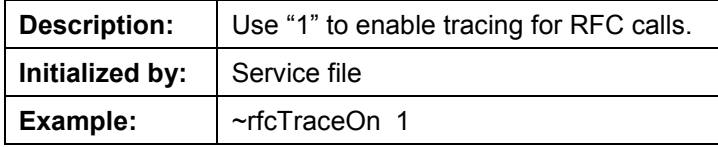

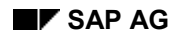

#### **~routeString**

## **~routeString**

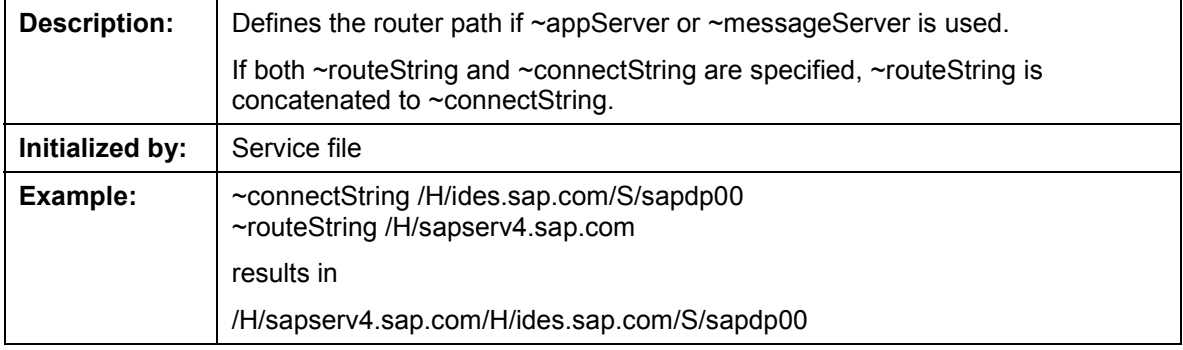

**~service**

### **~service**

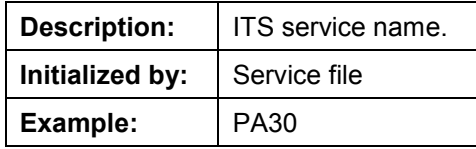

#### **~sources**

### **~sources**

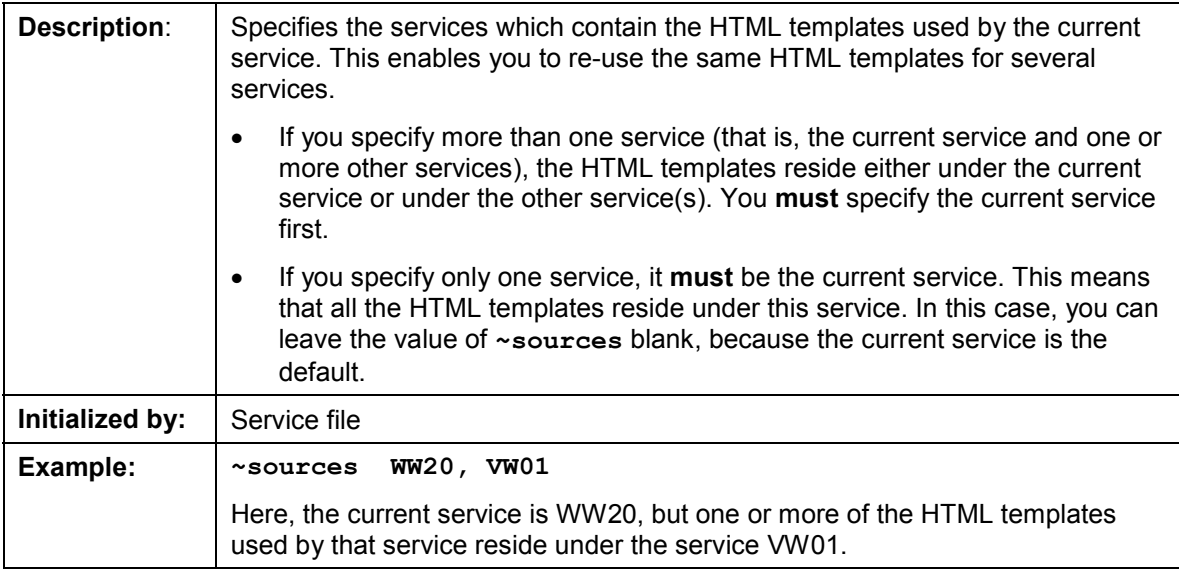

#### **ITS Administration Guide** SAP AG

**~state**

### **~state**

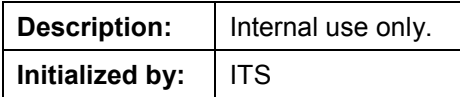
#### **~syncBehaviour**

# **~syncBehaviour**

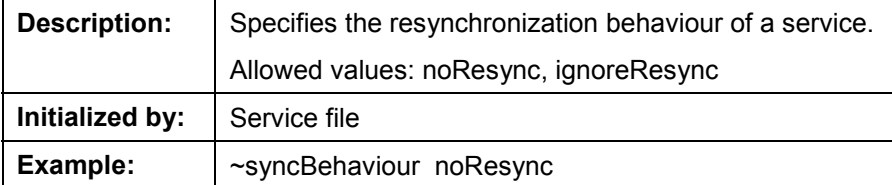

#### **~systemName**

# **~systemName**

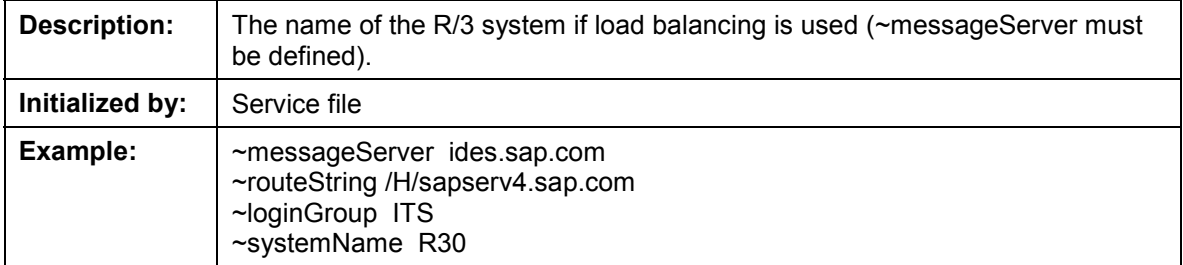

#### **~systemNumber**

# **~systemNumber**

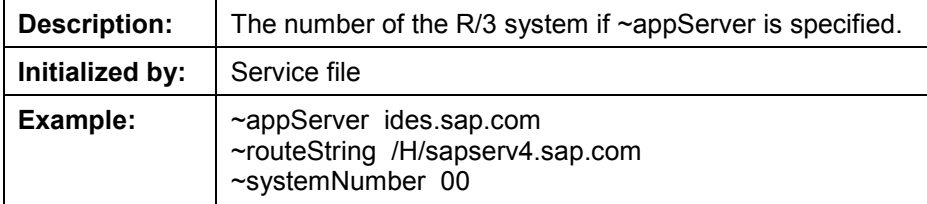

**~target**

# **~target**

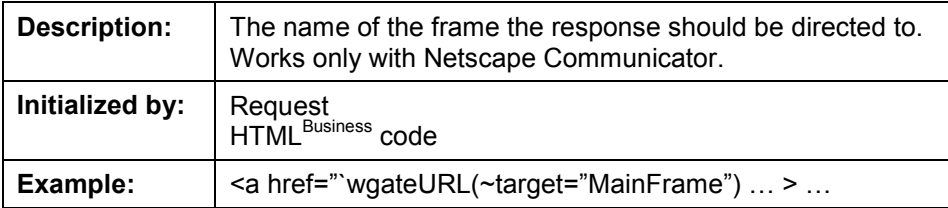

**~theme**

### **~theme**

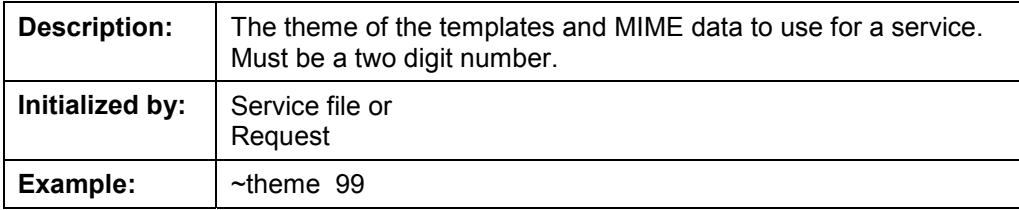

**~time**

### **~time**

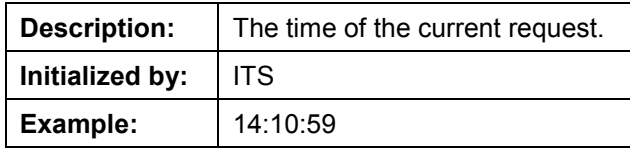

**~timeout**

### <span id="page-114-0"></span>**~timeout**

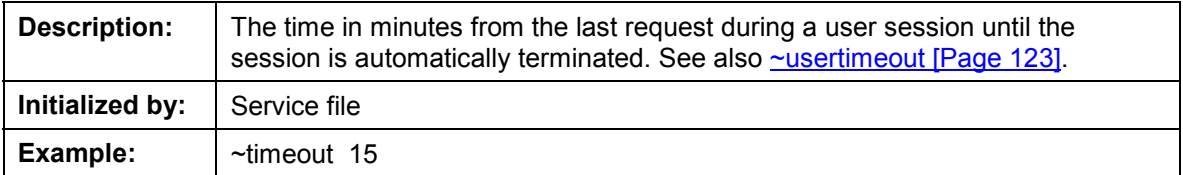

**~transaction**

### **~transaction**

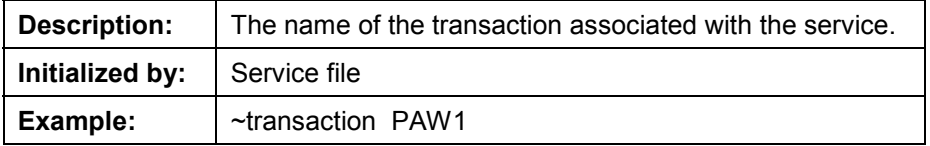

**~unixTime**

### **~unixTime**

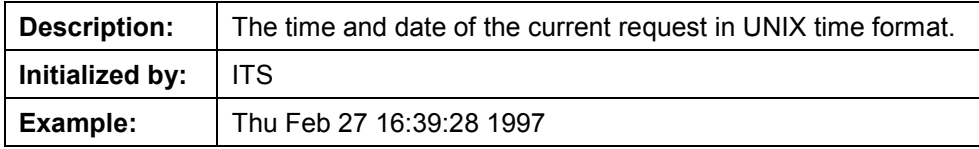

**~urlArchive**

## **~urlArchive**

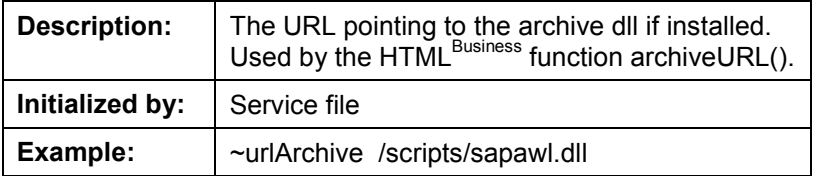

**~urlImage**

# **~urlImage**

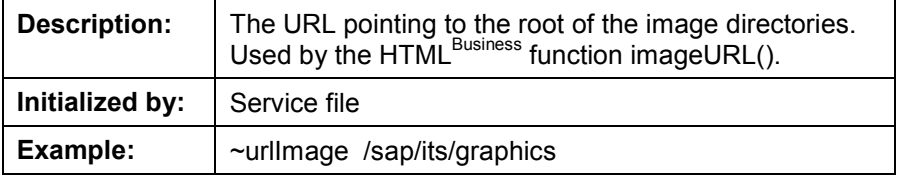

### **~urlWGate**

### **~urlWGate**

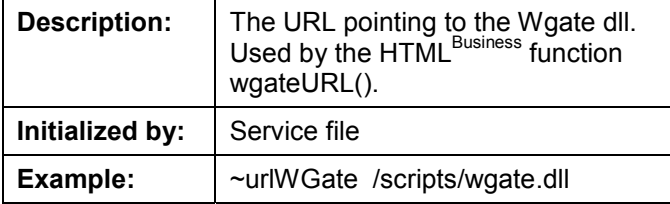

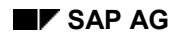

### **~userAgentType**

# **~userAgentType**

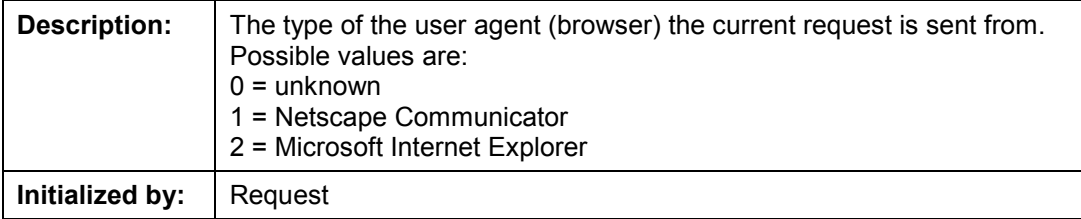

**~userAgentVersion**

# **~userAgentVersion**

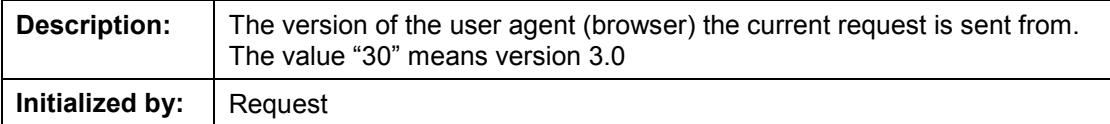

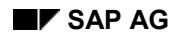

#### **~usertimeout**

### <span id="page-122-0"></span>**~usertimeout**

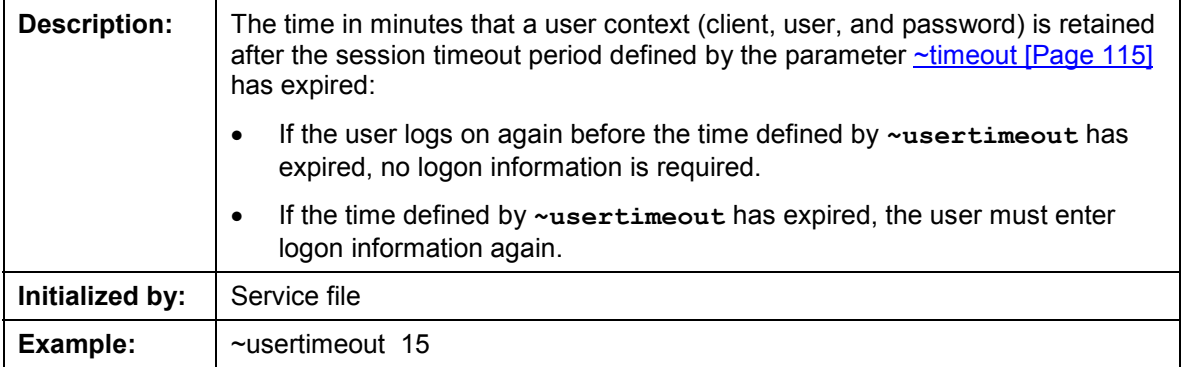

### **~xgateway**

## **~xgateway**

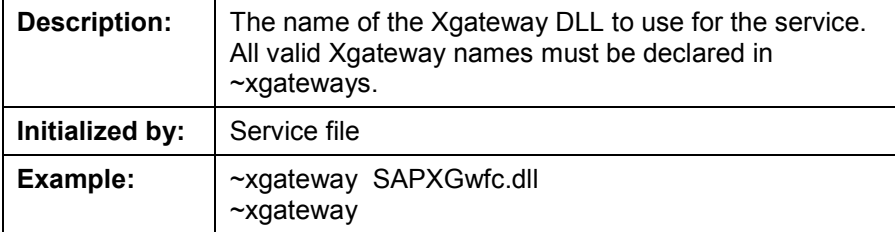

### **~xgateways**

## **~xgateways**

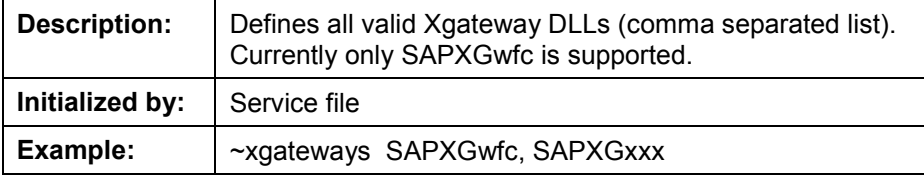

#### **ITS Native Language Support**

### **ITS Native Language Support**

Native Language Support (NLS) defines how the ITS handles multiple languages by supporting different character sets and code pages.

The ITS supports multiple languages through the Unicode character set (ISO 10646), which is used by the Windows NT 4.0 operating system. This approach avoids the more complicated handling of multi-byte character sets (MBCS) inside the ITS.

However, when the ITS interfaces with the outside world, (for example, with the file system, the Web server, or R/3), it can convert from Unicode to whatever multi-byte code page is required. This enables the future support of Unicode on both the client side and the server side.

The ITS can handle several character sets or code pages at three distinct interfaces:

- The interface to Web servers such as the Microsoft Internet Information Server (IIS) or the Netscape Enterprise Server (NES)
- The interface to the file system from which it reads HTML templates and service descriptions
- The interface to the R/3 application server (using the DIAG protocol)

Conversion from and to Unicode takes place at all three interfaces. When configuring the ITS, you must therefore provide information about the code pages to be used.

The following graphic shows the three interfaces:

#### **ITS Character Set Handling**

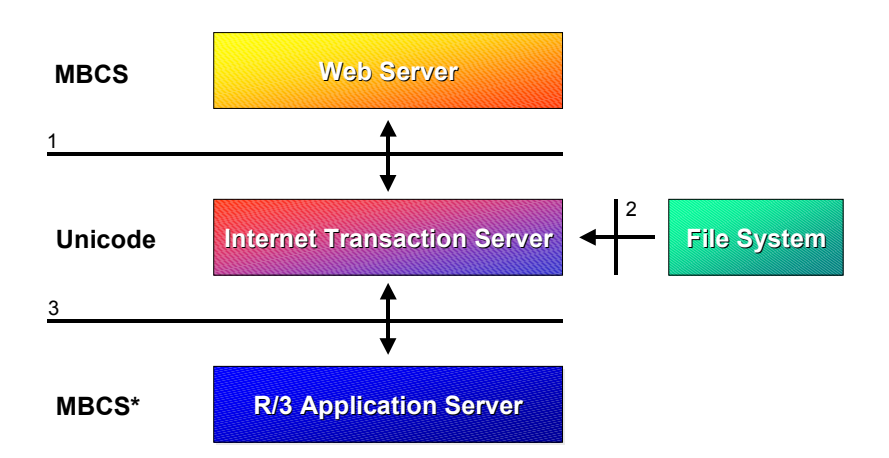

All languages supported by the ITS are loaded at ITS setup and stored in the registry.

You should ensure that the languages you need are installed in the registry. If they are not, the ITS returns an empty page to the Web browser.

For a list of supported languages and other NLS information, see:

NLS Registry Information [Page [128\]](#page-127-0)

For further information about configuration options, see:

#### **ITS Native Language Support**

**Default Configuration [Page [131\]](#page-130-0)** 

Custom Configuration [Page [132\]](#page-131-0)

For information about known Web browser restrictions, see:

Web Browser Restrictions [Ext.]

#### **NLS Registry Information**

### <span id="page-127-0"></span>**NLS Registry Information**

The languages supported by the ITS are stored in the registry, which contains the following information for each language:

- 2-character language ID
- 1-character language ID
- Language name
- Win32 code page
- SAP code page
- ISO character set (Unicode)

Central storage of this information eliminates the need to map languages explicitly to code pages. The values stored in the registry apply to all services – there are no service-specific settings.

### **2-Character Language IDs**

When an Internet user logs on to start an ITS service, the **login.html** retrieves the possible logon languages from the registry. The user then sees a restricted list of those languages specified in the **~language** parameter of the global service file or the service-specific service file. If no languages are specified in these files, all the languages from the registry are available for selection. This means that the login.html does not need a hardcoded static list of languages.

As of ITS 2.2, the ITS uses only 2-character language identifiers. This means:

- Only one **login.html** page is needed for all R/3 releases
- The **~language** parameter in the global service file or the service-specific service files contains a 2-character language identifier
- When a service is started, language identifiers in URLs consist of 2 characters
- MIME files have 2-character language IDs for R/3 Release 4.x and 1-character language IDs for R/3 Release 3.x
- The ITS determines the R/3 release at logon time and, if necessary, maps the 2-character language ID to the corresponding 1-character language
- ITS users no longer have to be aware of the underlying R/3 System

### **Windows Code Pages and Web Character Sets**

Unfortunately, there is a difference between the code pages used by Windows NT and the character sets supported by most Web browsers. For example, if you are running your Web browser on an Apple Macintosh or a Unix platform, no Win32 code page 932 is defined in your system, but there is an equivalent code page or ISO character set – in this case x-sjis.

To handle the differences caused by the use of different system platforms, the Web uses ISO character set names instead of code page numbers. For most common code pages available on Windows NT, there is an equivalent ISO character set; that is, the Windows NT code page is based on the ISO character set definition.

#### **NLS Registry Information**

### **Windows Code Pages and SAP Code Pages**

The Windows NT code pages used by the ITS do not necessarily match the code pages used by SAP in the R/3 System:

- The ITS runs only on Windows NT 4.0, so it can only handle Windows NT code pages.
- The R/3 System to which the ITS connects can run on any available R/3 platform and uses its own code pages to handle national language support.

### **Summary of NLS Registry Information**

The following table contains a list of supported languages, together with 1-character and 2 character language IDs, and code page mappings. The ITS installation procedure loads all these languages to the registry, but administrators can add entries to the registry using ITS Administration.

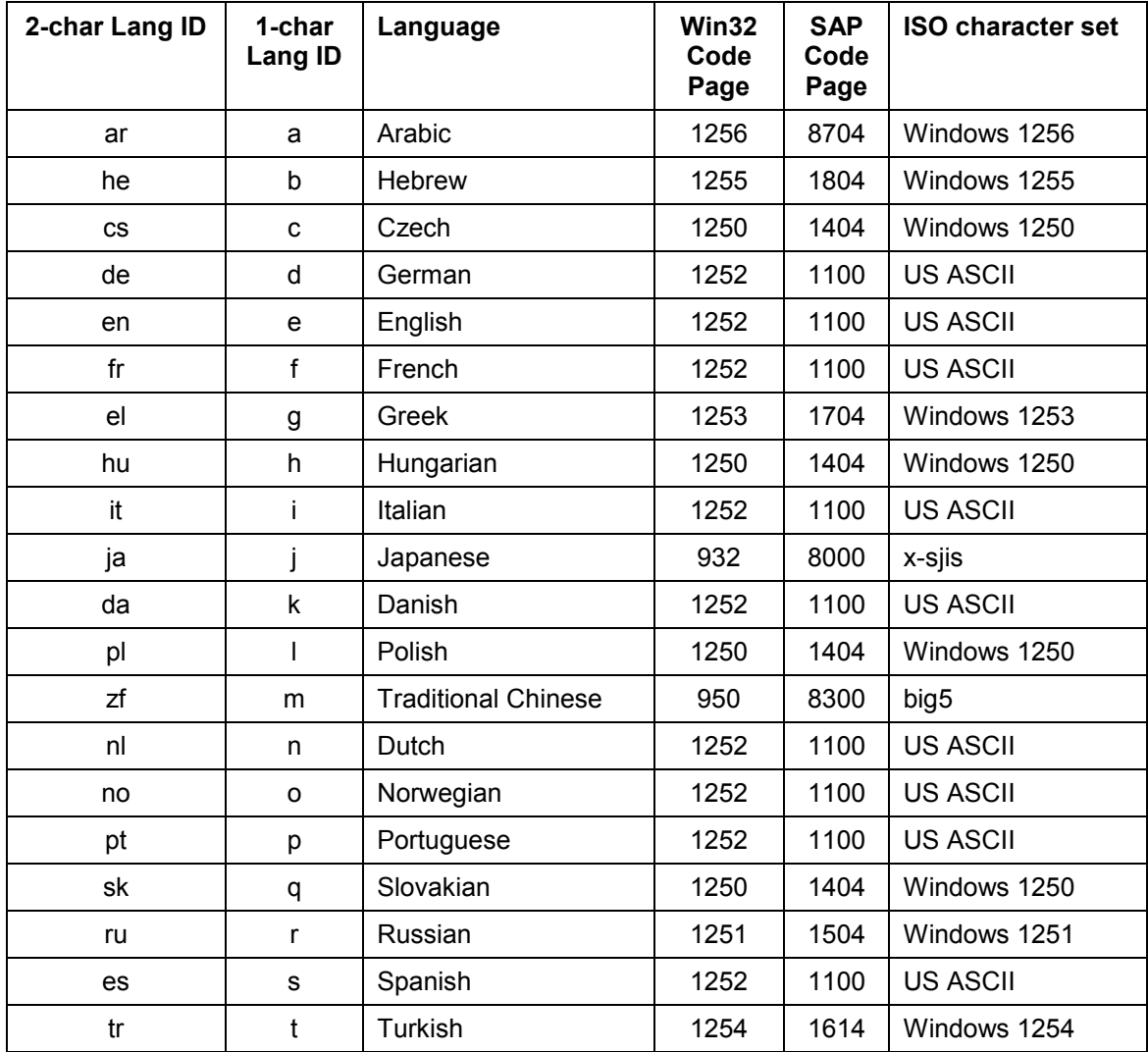

#### **NLS Registry Information**

### **NLS Registry Information**

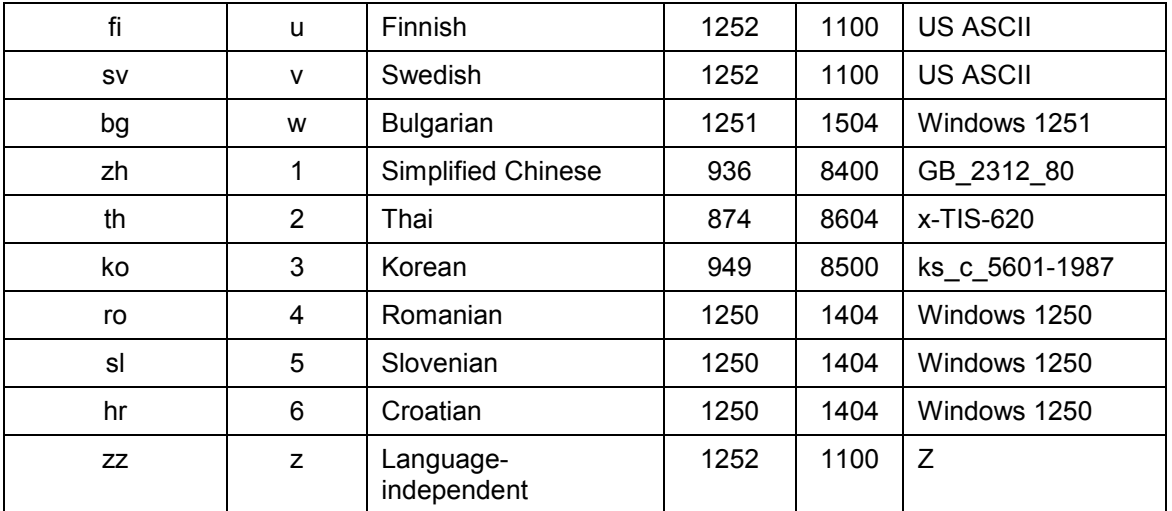

If you change any of these values in the Windows NT Registry, you must restart the ITS.

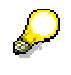

The Win32 code page for the entry 'zz' is used as a default by language-independent templates.

#### **NLS Default Configuration**

# <span id="page-130-0"></span>**NLS Default Configuration**

The ITS is configured to run in a one-code-page, single-byte environment. This configuration requires no changes and is sufficient for most installations in the western hemisphere.

If you have an R/3 System that uses a multi-byte character set (MBCS), or if you want to use an MBCS for your templates (for example, to offer an online catalogue with Japanese help texts), you may need to modify the configuration parameters on your machine, as described in NLS Custom Configuration [Page [132\]](#page-131-0) .

### **NLS Custom Configuration**

## <span id="page-131-0"></span>**NLS Custom Configuration**

In the Windows NT registry, there are four parameters that you can modify:

#### **Windows NT Registry Code Page Parameters**

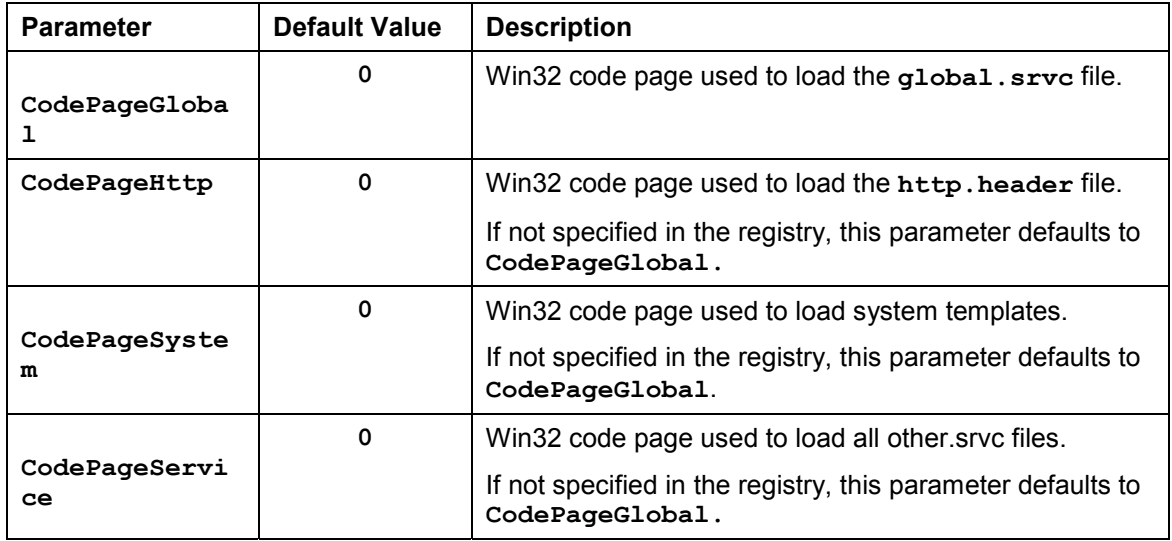

The value **0** specifies the system's default ANSI code page.

It is not necessary to modify these entries unless you have special requirements. If, for example, you want to display system messages in Japanese (which uses the ShiftJIS character set), you require the registry key "**CodePageSystem=932**", because 932 is the Windows NT code page that implements ShiftJIS.

For further information, see:

NLS Without Language Resource Files [P[age 1](#page-133-0)33]

NLS With Language Resource Files [\[Pag](#page-134-0)e 134]

NLS for Japanese Characters [Page 135]

#### **NLS Without Language Resource Files**

### **NLS Without Language Resource Files**

If you are not using language resource files (.htrc files) to handle different languages, you must provide a complete set of templates for each supported language and code page.

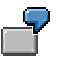

In this example, there is one set of HTML templates each for the languages English, German, Japanese and Russian. Each language has a specific code page in which the templates are written (for example, 932 for Japanese Kanjis). Since the code page cannot be determined automatically, you get this information from the registry.

The following graphic illustrates the example:

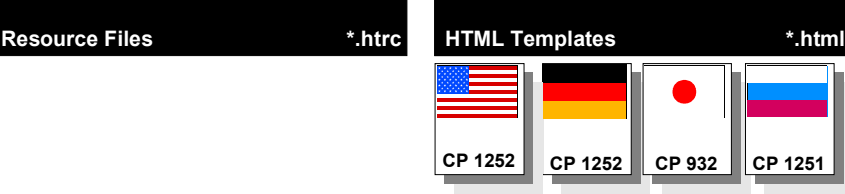

#### **NLS With Language Resource Files**

### <span id="page-133-0"></span>**NLS With Language Resource Files**

If you are using language resource files (.htrc files) to handle different languages, you only need one set of HTML templates. All language-specific texts and data are stored in the resource files for each language.

The advantage of language resource files is that if the HTML templates do not contain languagespecific data, you can use code page 1252 (US ASCII) to store the templates. These templates may contain only HTML tags and HTML Business statements.

In addition to the code pages used for the language resource files, you must therefore define the code page to be used for the language-independent HTML templates. This is usually code page 1252 or your system's default ASCII code page (0). If this information is not provided, the system's default ASCII code page is assumed.

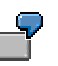

In this example, one set of HTML templates is sufficient for the languages English, German, Japanese and Russian, as shown in the following graphic:

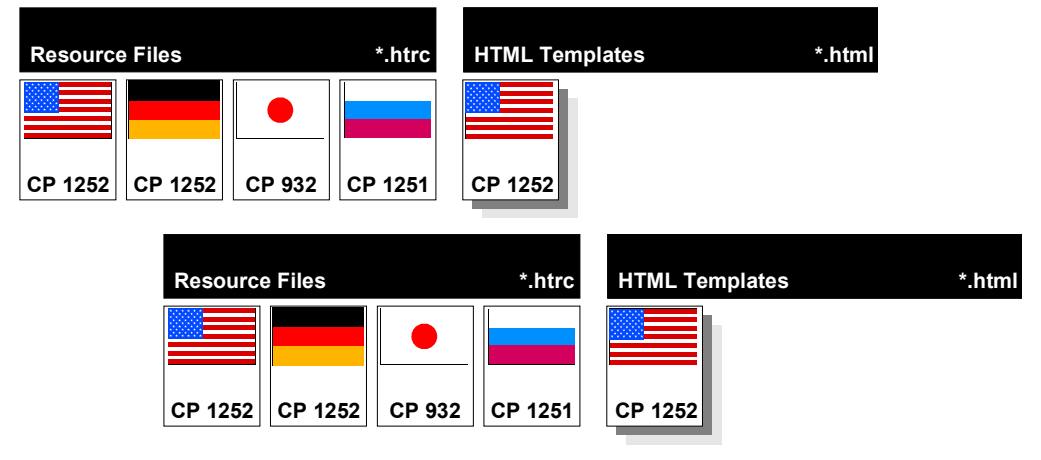

### <span id="page-134-0"></span>**NLS for Japanese Characters**

In the unlikely case that you are using language resource files, but some templates still contain data in a particular language (for example, a company's name and address in Japanese), you may have to write the template files with a code page other than US ASCII. In this case, you can provide the ITS with the required information simply by specifying the **~codepage** parameter.

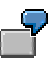

In this example, the Japanese text is written using the Shift-JIS code page (932), so you must set the **~codepage** parameter to the value 932.

The following graphic illustrates the example:

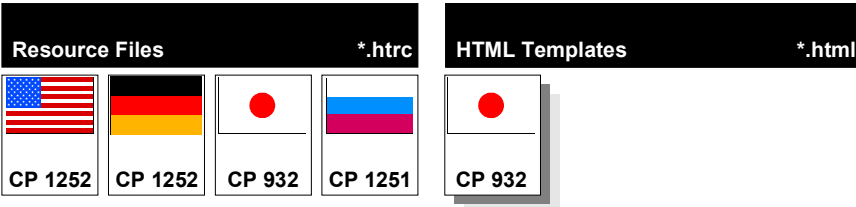